# **Promethean**

# ActivPanel®

Titanium System Install and User Guide

# <span id="page-1-0"></span>Copyright information

#### TP-3011-EN-V02 ©2019 Promethean Limited. All rights reserved.

All software, resources, drivers and documentation supplied in the Promethean ActivInspire download are copyright Promethean Limited 2019. Promethean grants a license to install and use Promethean ActivInspire software, including any resources, drivers and documentation supplied in the download. Refer to the licence agreement for information about the terms and conditions of this licence.

Promethean is owner of a number of trademarks in several jurisdictions across the world. The Promethean products documented in this guide include aspects which are protected under their respective patent, copyright, design copyright, registered design and trademark laws.

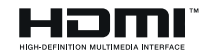

The terms HDMI, HDMI High-Definition Multimedia Interface, and the HDMI Logo are trademarks or registered trademarks of HDMI Licensing Administrator, Inc.

VESA is a registered mark of Video Electronics Standards Association.

Apple is a trademark or registered trademark of Apple, Inc. in the United States and other countries. Windows is a registered trademark or trademark of Microsoft Corporation in the United States and other countries. Linux is a registered trademark of Linus Torvalds in the United States and other countries.

All other trademarks remain the property of their respective owners.

This guide is distributed online. It may only be reproduced for use within the institution in which the product is used. For use outside of your institution, no part of this guide may be reproduced, transmitted, stored in a retrieval system or translated into any other language without the prior permission of Promethean Limited.

Please note that the content in this guide is protected under copyright law. Although every care has been taken in the compilation of this guide, Promethean Limited accepts no responsibility for errors or omissions, or for damages resulting from the use of information contained within the following pages.

# Table of contents

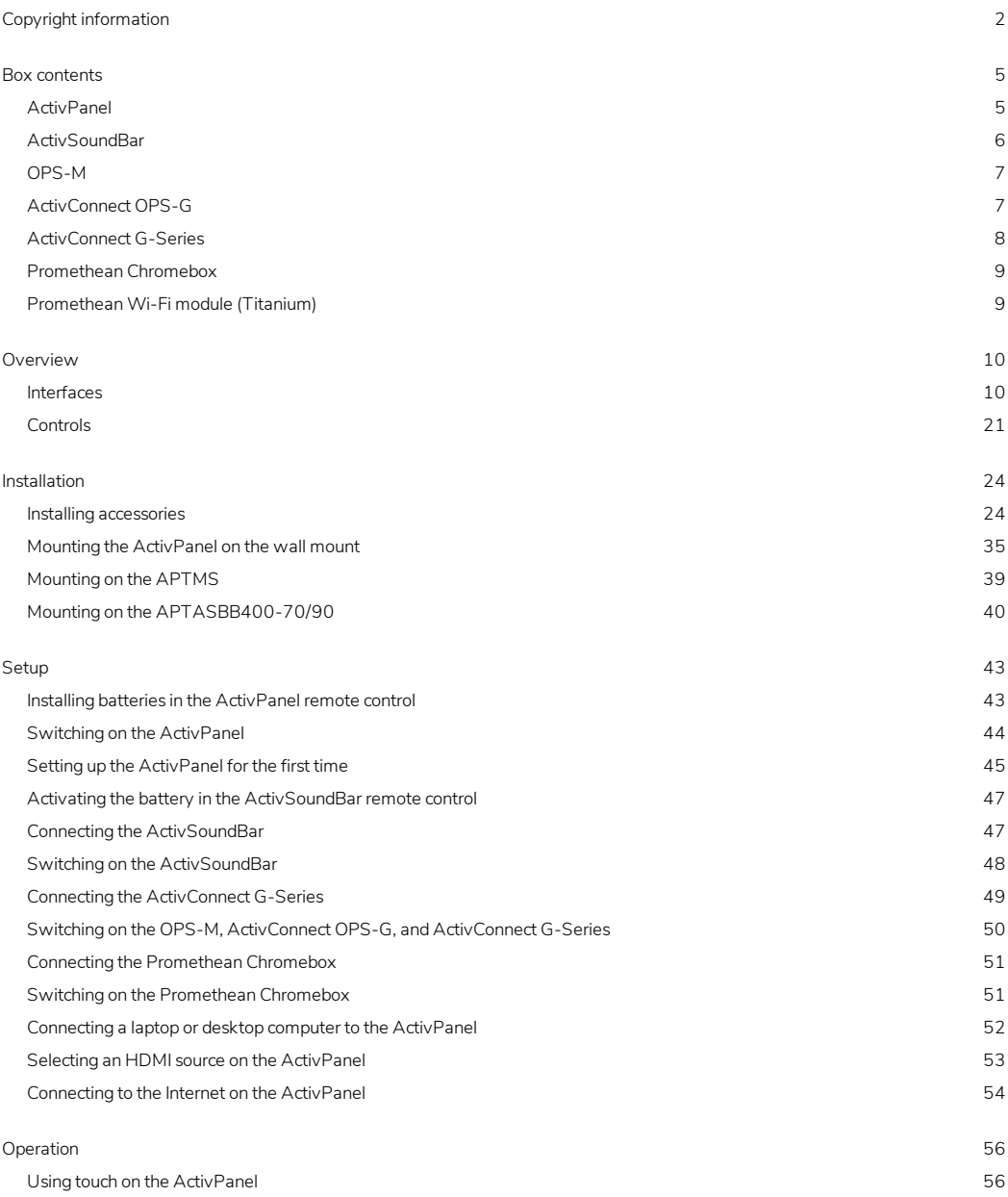

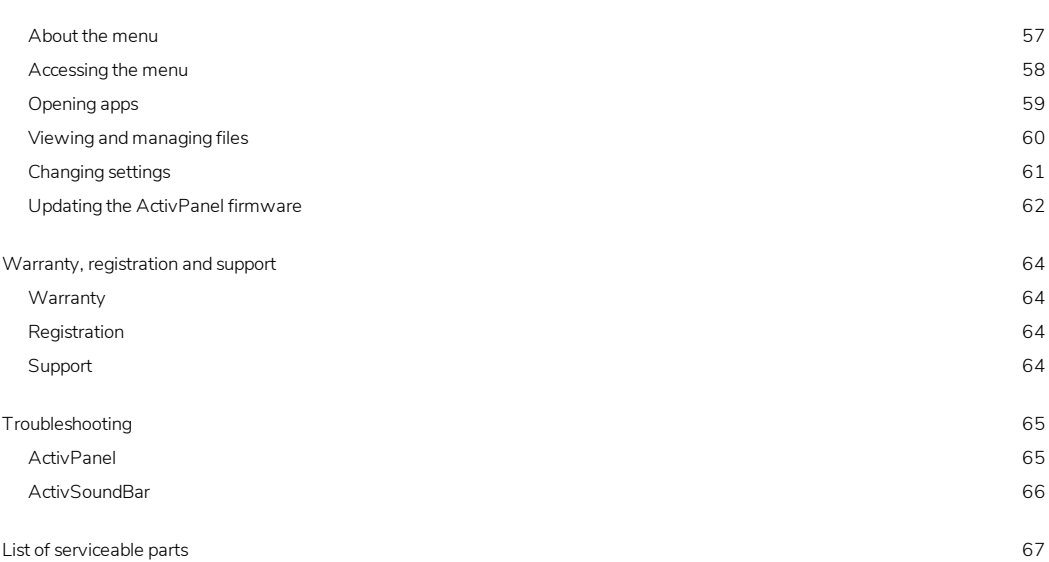

## <span id="page-4-0"></span>Box contents

#### <span id="page-4-1"></span>ActivPanel

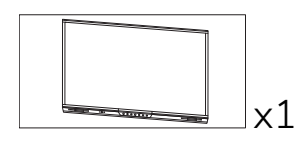

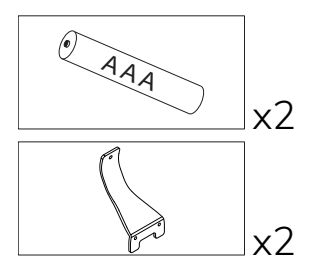

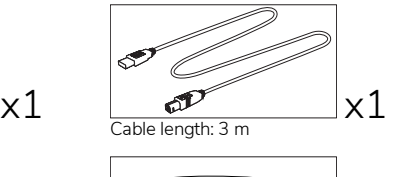

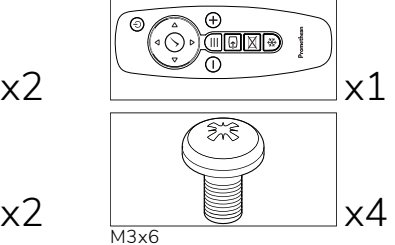

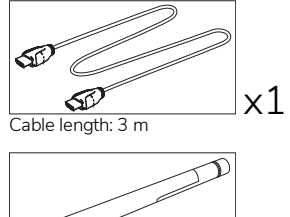

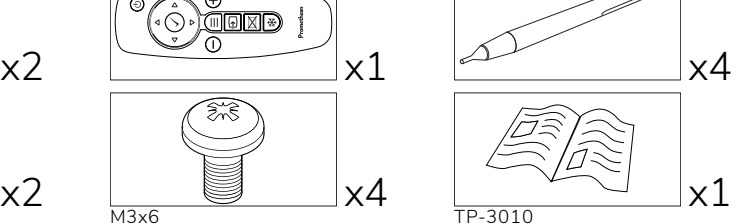

#### NAM

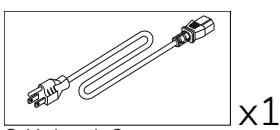

Cable length: 3 m

#### EMEA

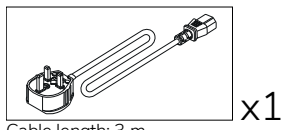

Cable length: 3 m

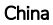

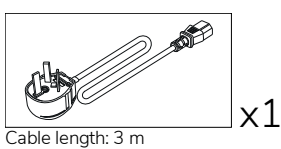

Saudi Arabia

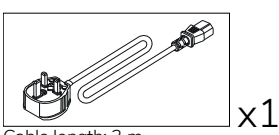

Cable length: 3 m

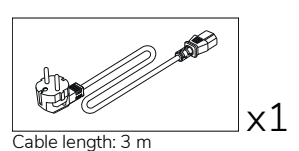

#### South Africa

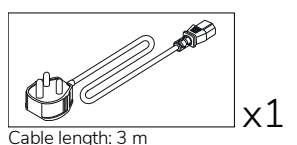

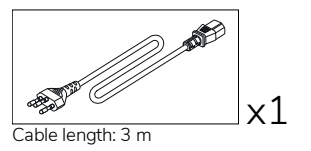

AUS/NZ

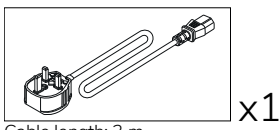

Cable length: 3 m

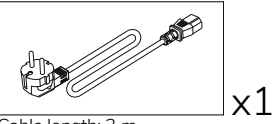

Cable length: 3 m

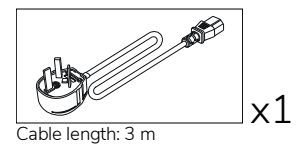

#### <span id="page-5-0"></span>**ActivSoundBar**

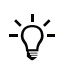

This product is an optional accessory.

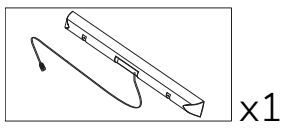

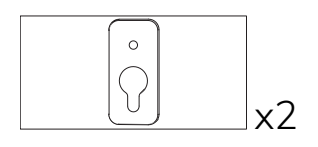

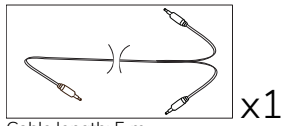

Cable length: 5 m

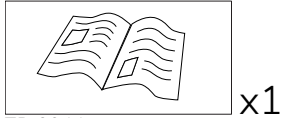

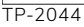

#### EMEA/USA

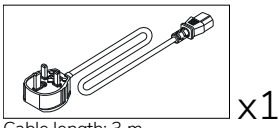

Cable length: 3 m

 $x1 \tfrac{y}{\text{Not for use with Active Panel}} \times 2$ 

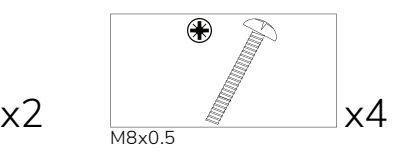

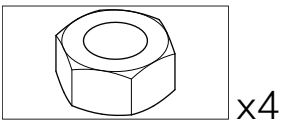

M4

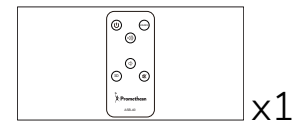

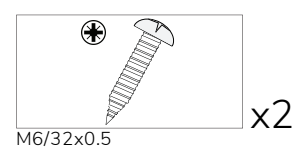

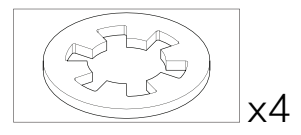

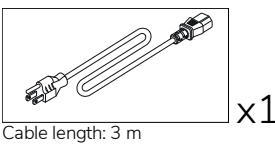

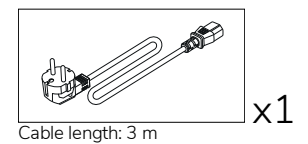

ASIA

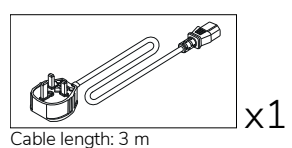

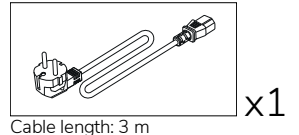

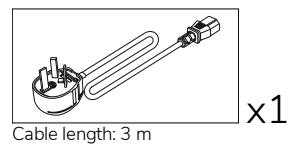

#### SOUTH AFRICA

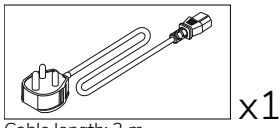

Cable length: 3 m

#### SAUDI ARABIA

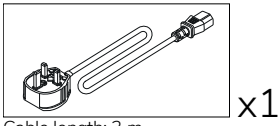

Cable length: 3 m

#### <span id="page-6-0"></span>OPS-M

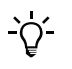

This product is an optional accessory.

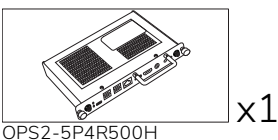

OPS2-5P8R256S

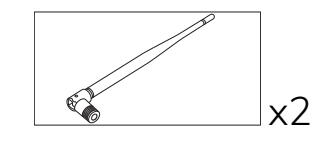

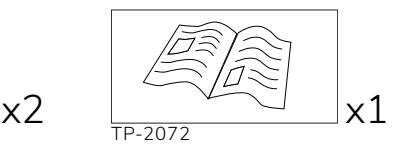

#### <span id="page-6-1"></span>ActivConnect OPS-G

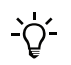

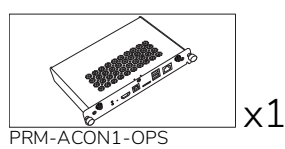

x1 TP-2093

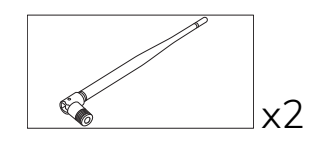

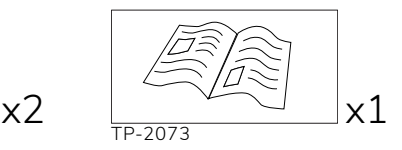

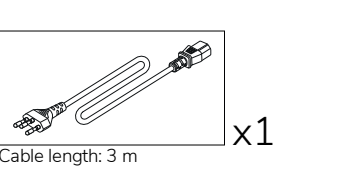

## <span id="page-7-0"></span>ActivConnect G-Series

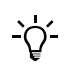

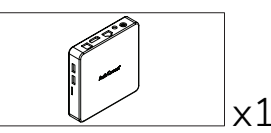

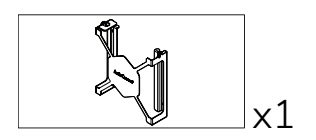

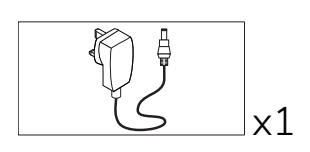

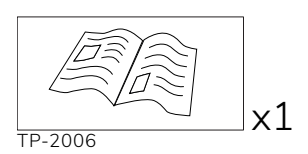

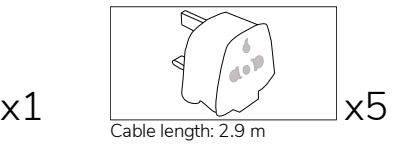

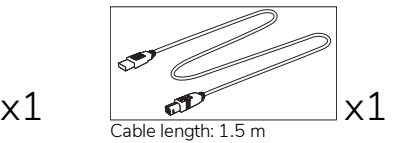

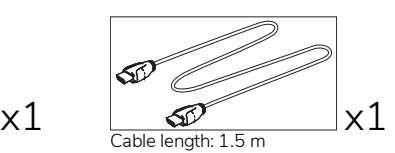

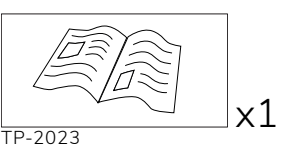

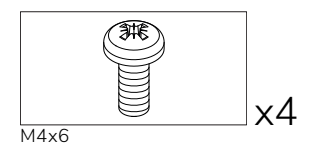

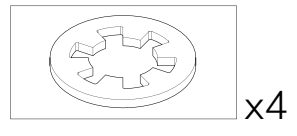

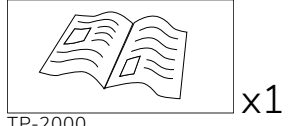

TP-2000

#### <span id="page-8-0"></span>Promethean Chromebox

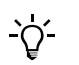

This product is an optional accessory.

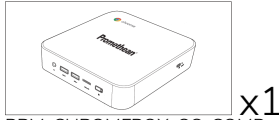

PRM-CHROMEBOX-OS-COMP

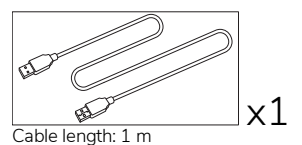

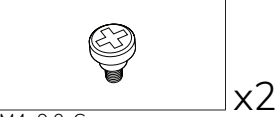

M4x9.0-C

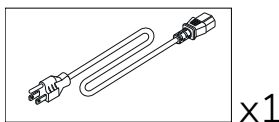

Cable length: 1 m US

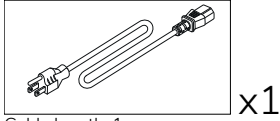

Cable length: 1 m AUS

#### <span id="page-8-1"></span>Promethean Wi-Fi module (Titanium)

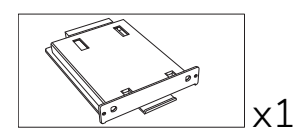

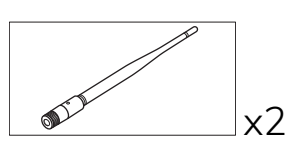

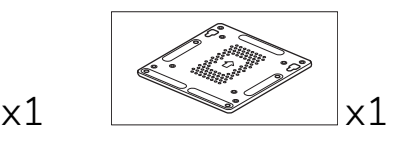

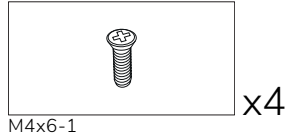

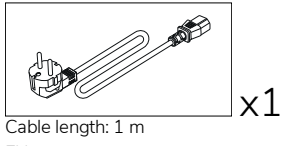

EU

x1

x1

x1

A

Cable length: 1 m

Cable length: 1 m

TP-3009

UK

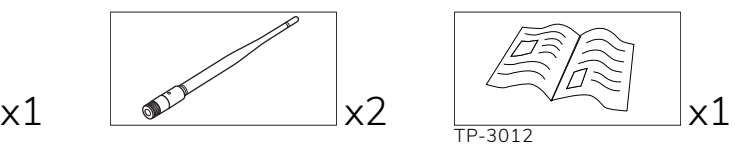

# <span id="page-9-0"></span>**Overview**

#### <span id="page-9-1"></span>Interfaces

#### AP7-B70

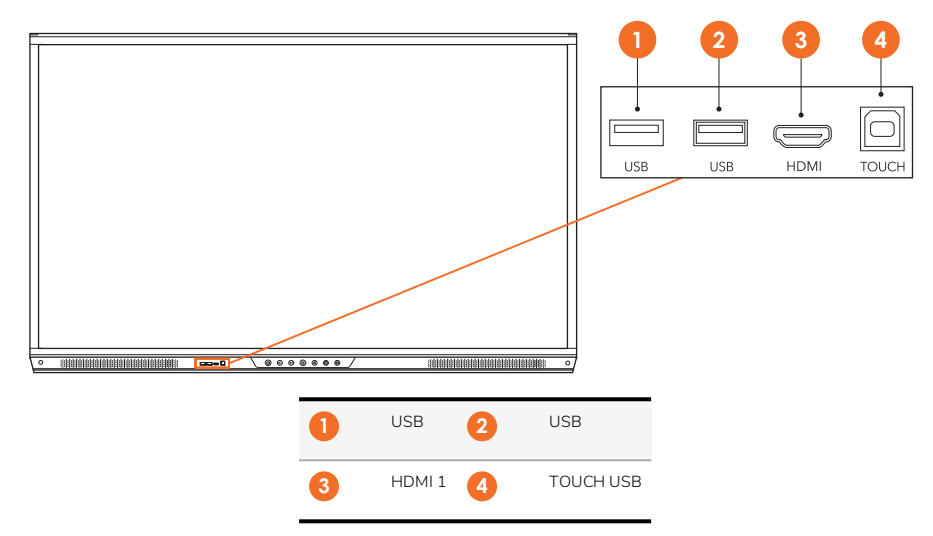

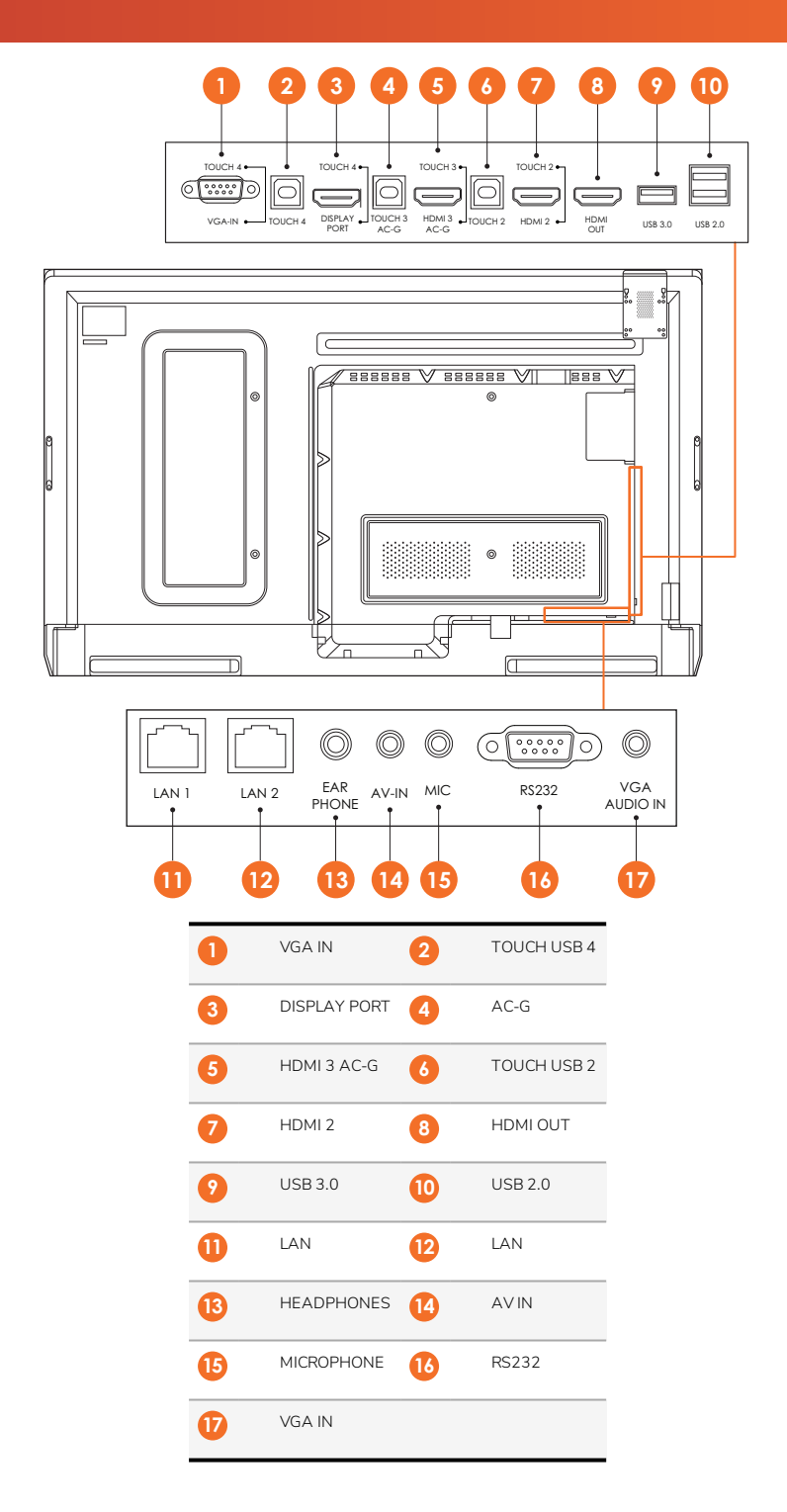

#### AP7-B75

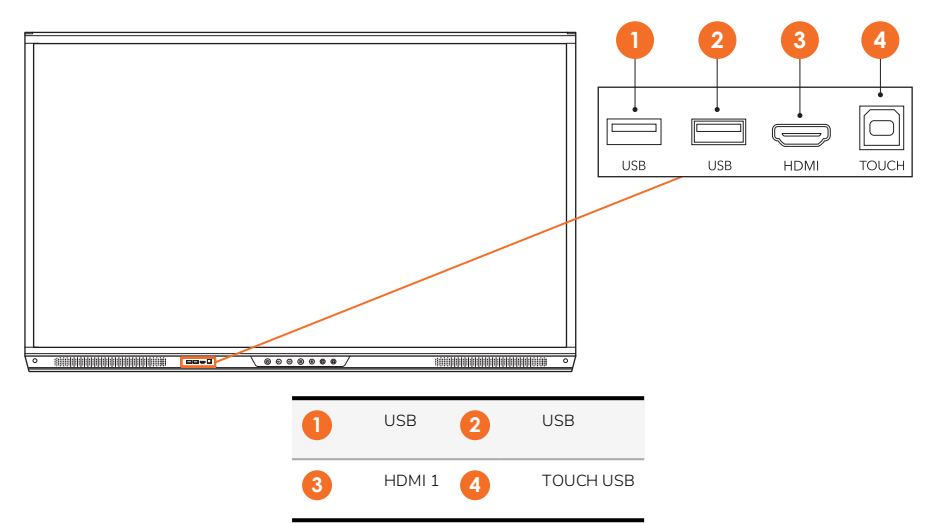

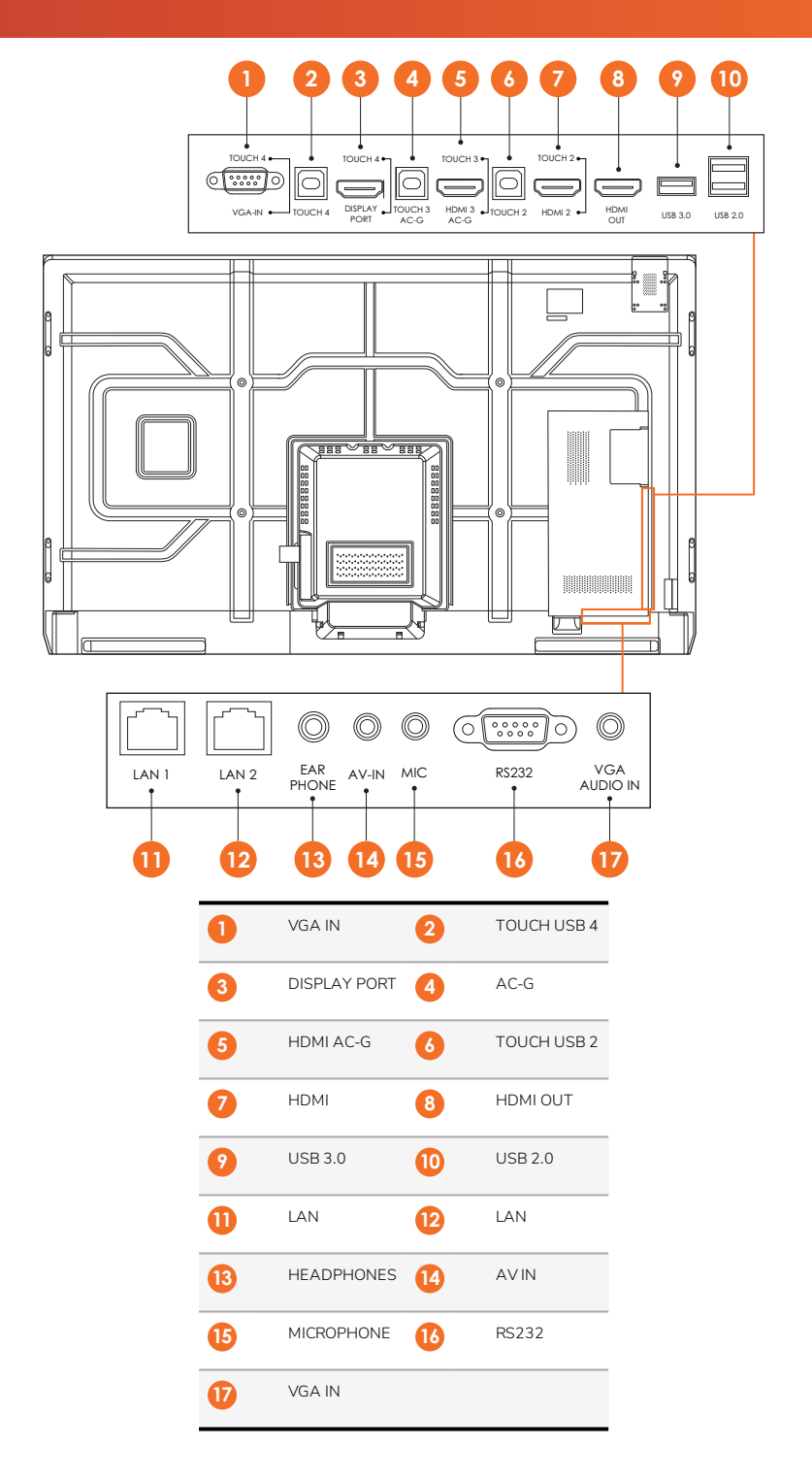

#### AP7-B86

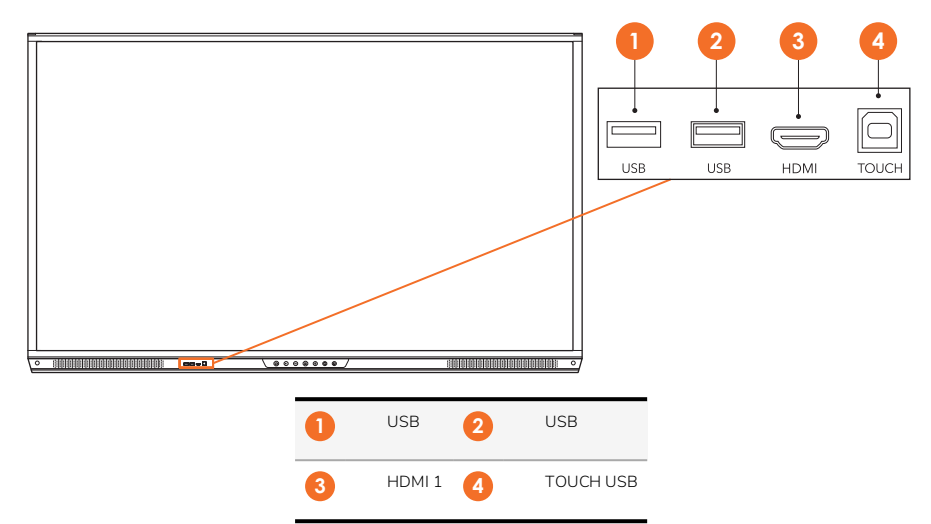

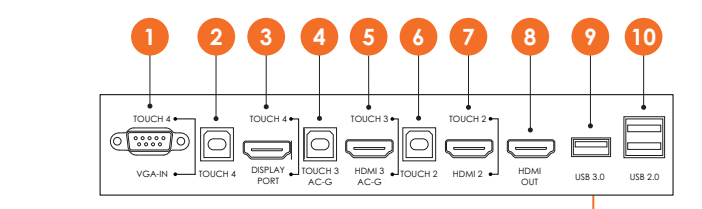

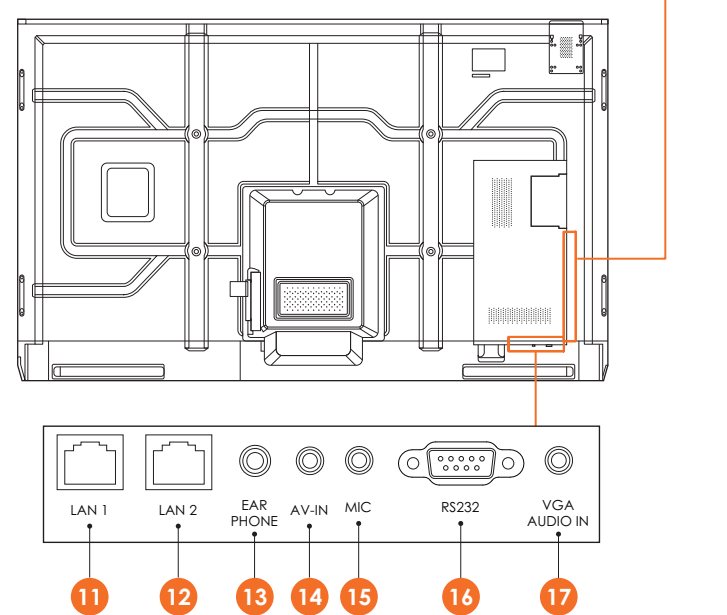

14 ActivPanel Titanium System Install and User Guide

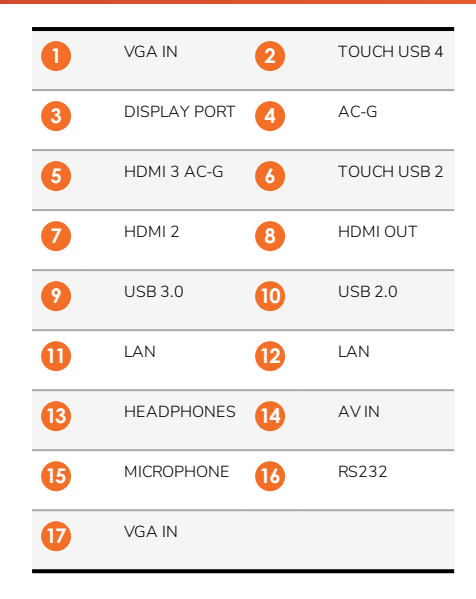

#### ActivSoundBar

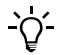

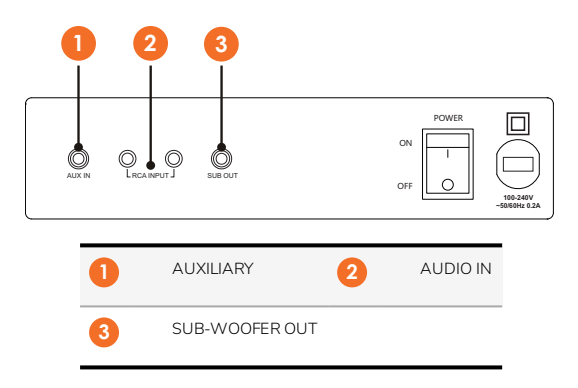

#### OPS-M

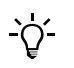

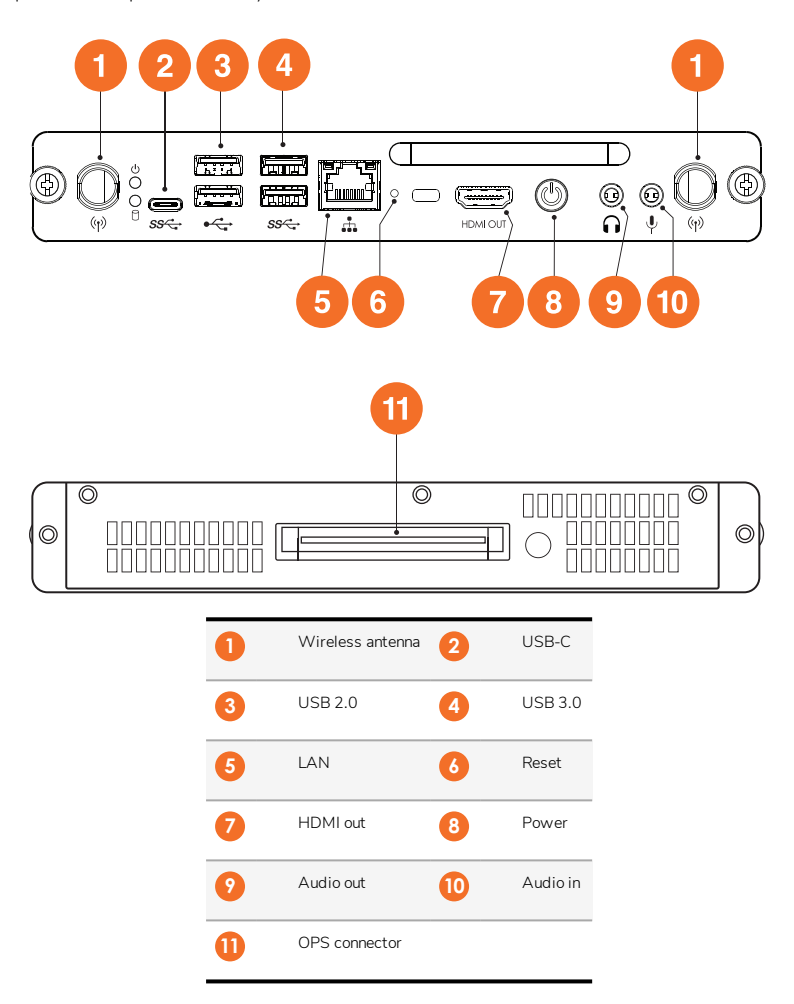

#### ActivConnect OPS-G

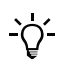

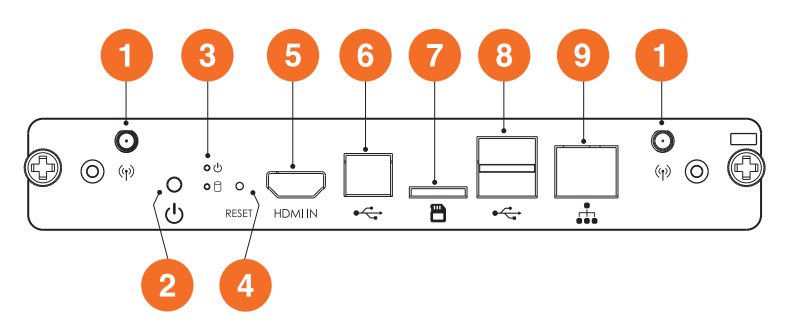

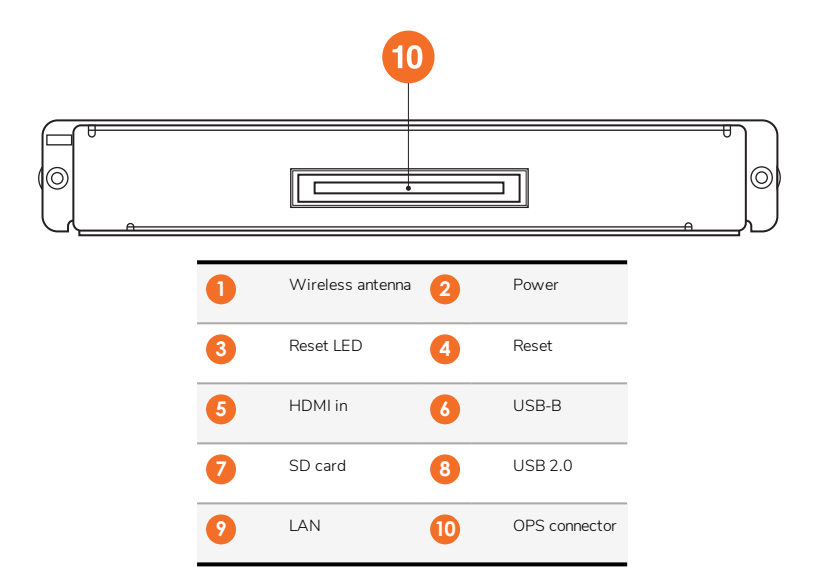

#### ActivConnect G-Series

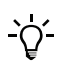

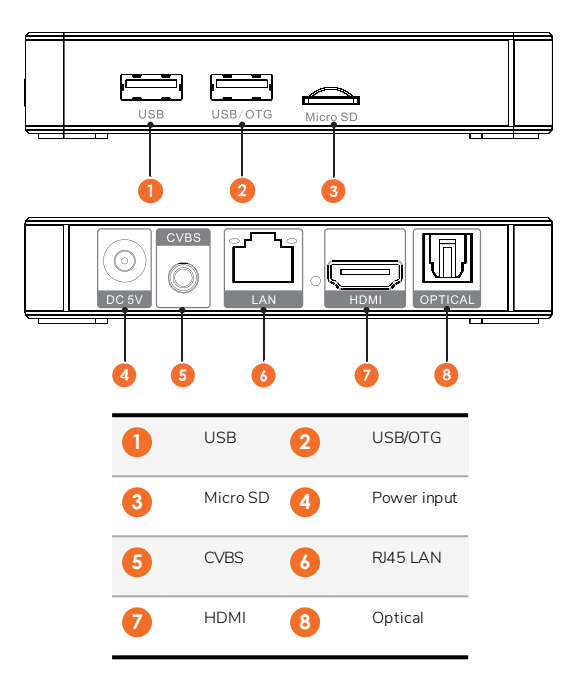

#### Promethean Chromebox

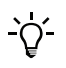

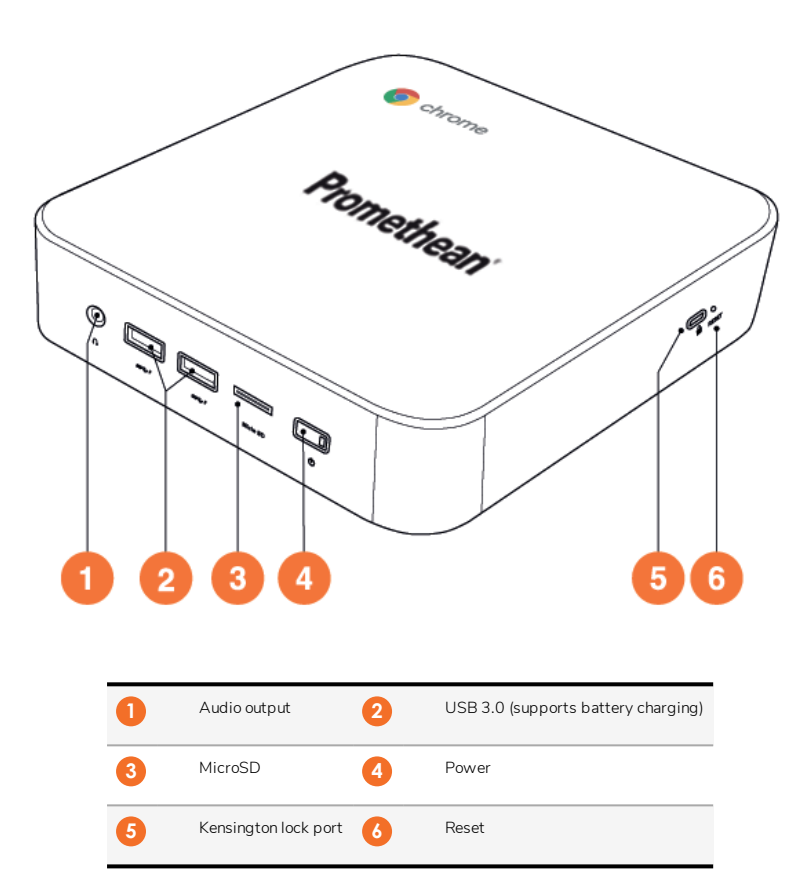

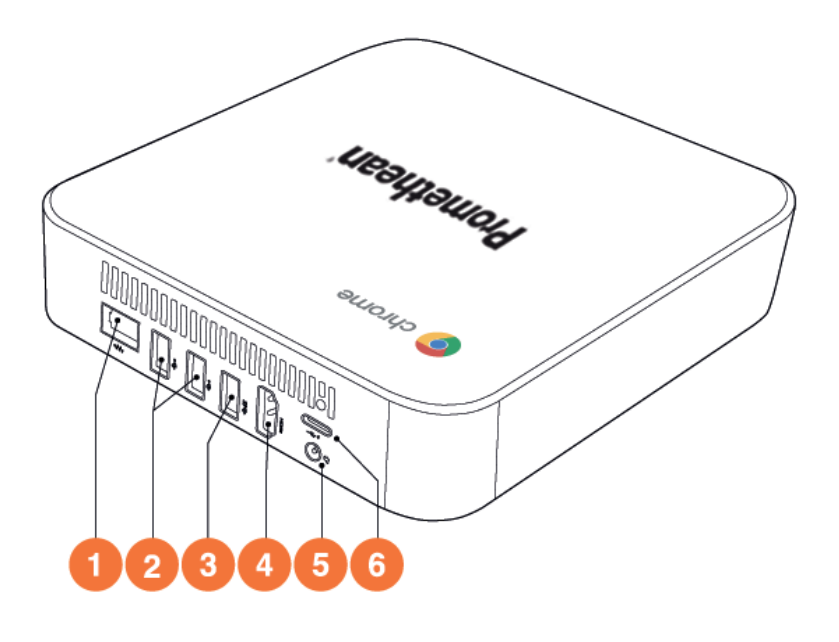

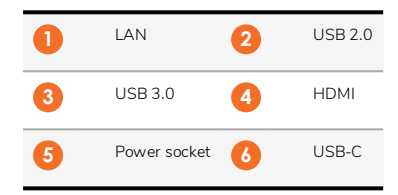

## <span id="page-20-0"></span>**Controls**

#### **ActivPanel**

You can control the ActivPanel in the following ways:

- With the buttons on the control panel on the front of the device.
- With the buttons on the remote control.
- Using touch to manipulate menus and controls on screen.

You can access basic controls, as well as On-Screen Display (OSD) menus for adjusting audio and visual settings.

#### Control panel

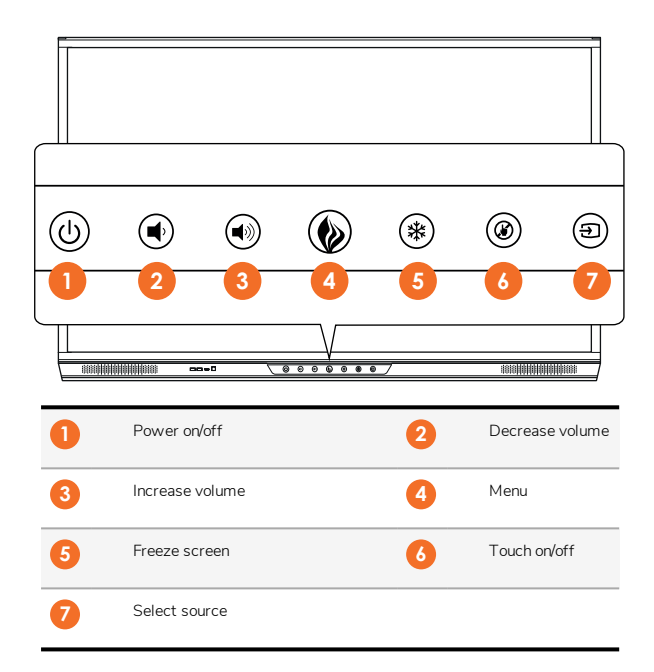

The Power on/off and the Menu button light up to indicate whether the panel is powered on, in standby or in sleep mode.

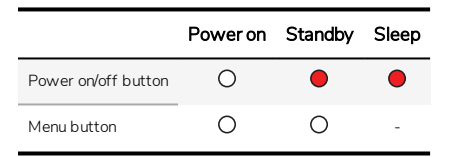

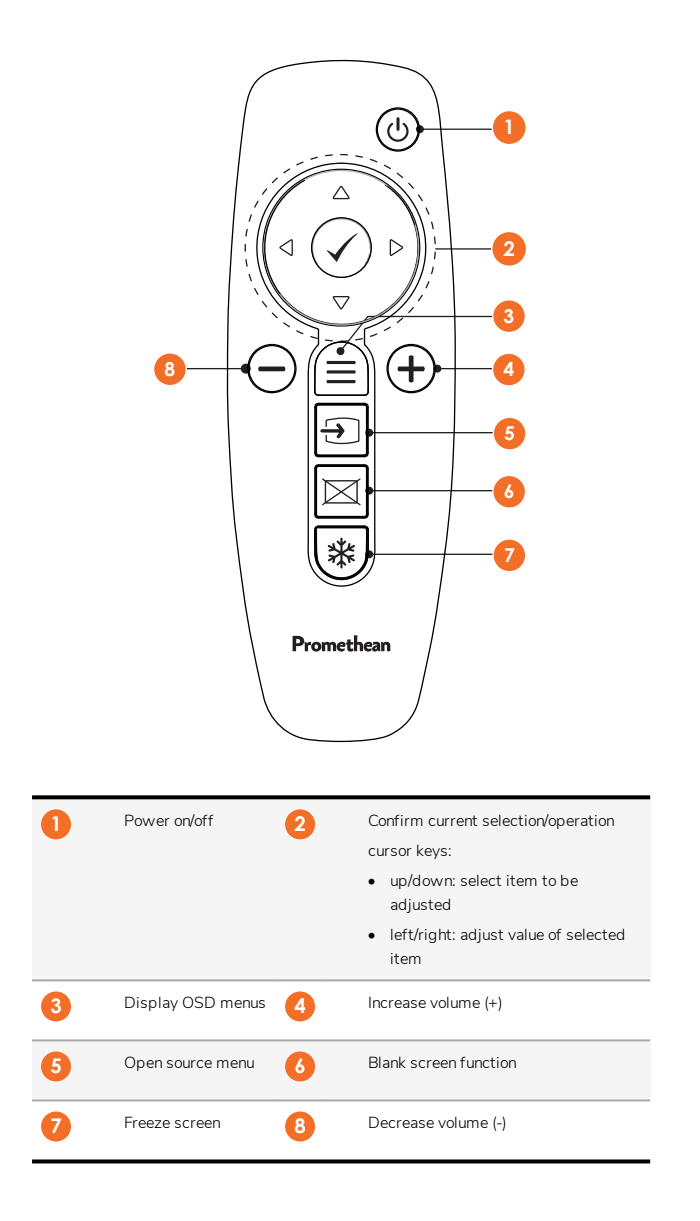

#### ActivSoundBar

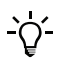

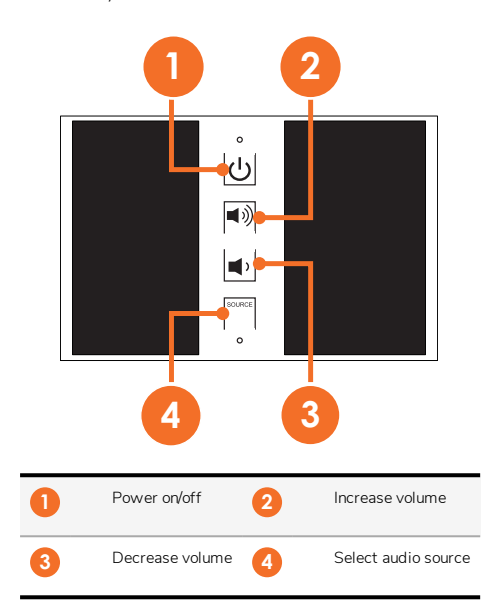

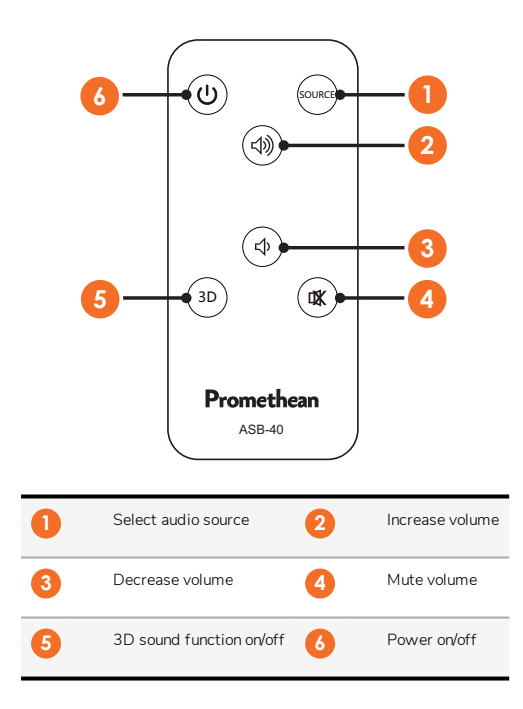

# <span id="page-23-0"></span>Installation

### <span id="page-23-1"></span>Installing accessories

#### Installing the ActivSoundBar

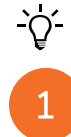

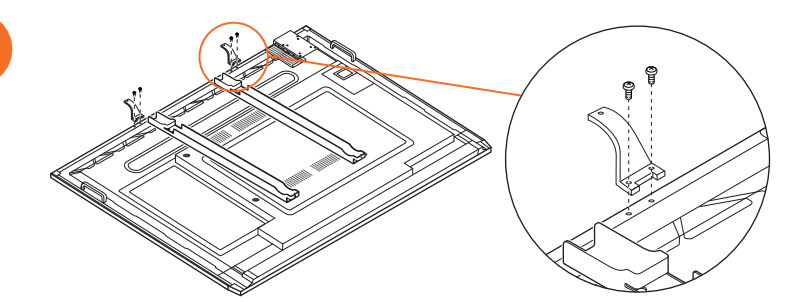

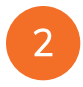

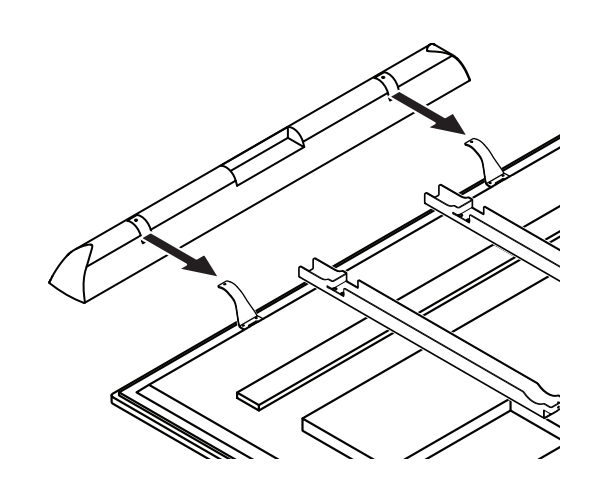

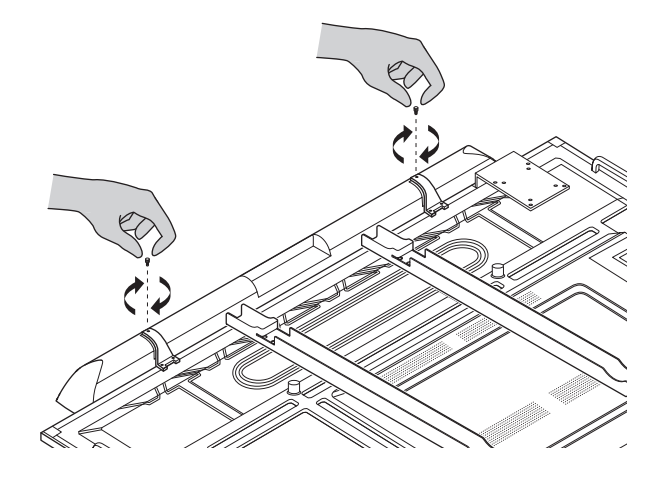

#### Installing the OPS-M

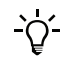

<u>个</u>

1

3

This product is an optional accessory.

Before installing or removing the product, disconnect the ActivPanel from the power supply.

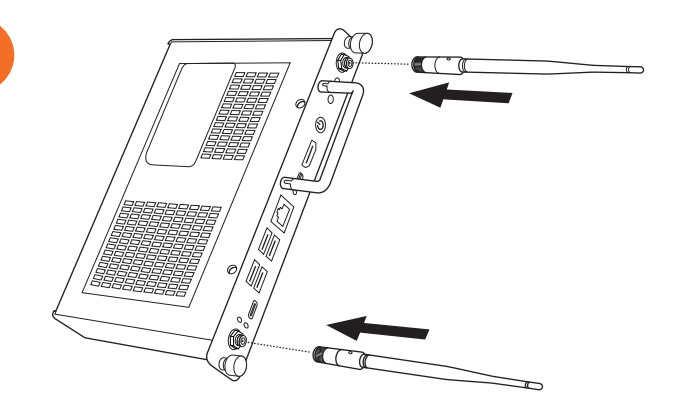

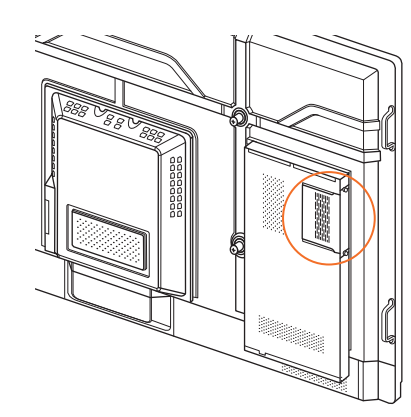

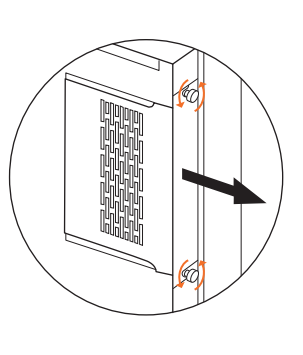

Note: When installing the OPS-M, ensure the venting holes are not covered when in position.

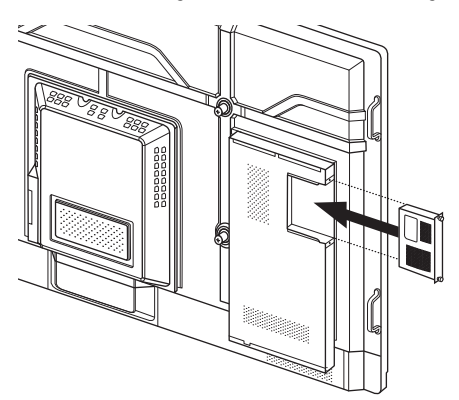

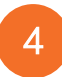

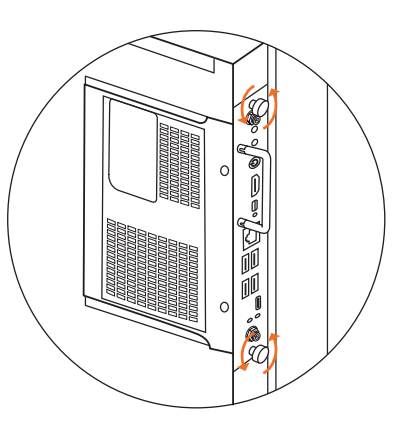

ActivPanel Titanium System Install and User Guide

#### Installing the ActivConnect OPS-G

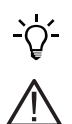

1

This product is an optional accessory.

Before installing or removing the product, disconnect the ActivPanel from the power supply.

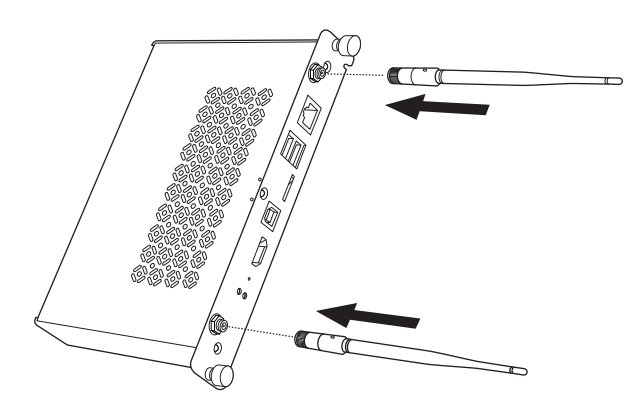

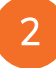

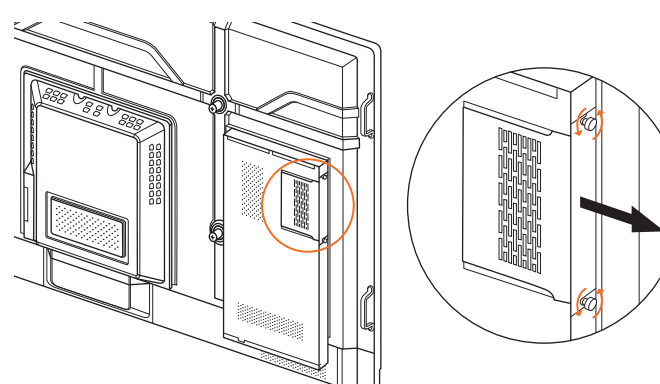

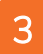

Note: When installing the ActivConnect OPS-G, ensure the venting holes are not covered when in position.

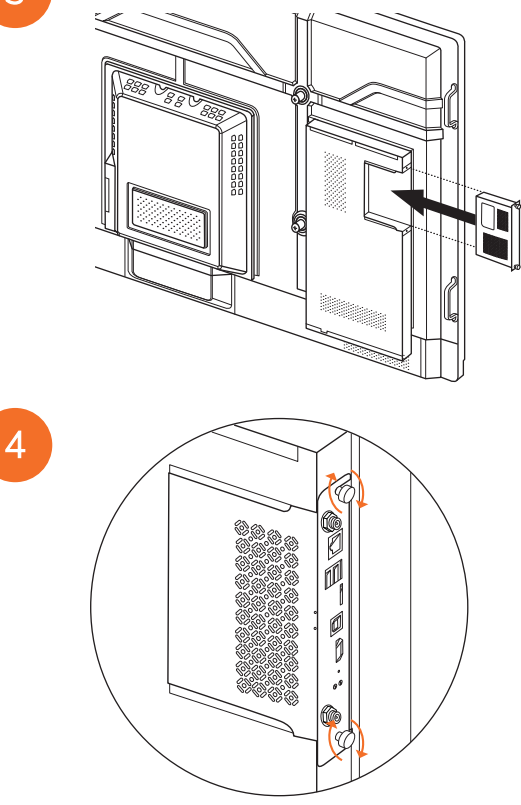

#### Installing the Mini-PC bracket

You can install an external computing device, for example an ActivConnect G-Series or a Promethean Chromebox, on the Mini-PC bracket.

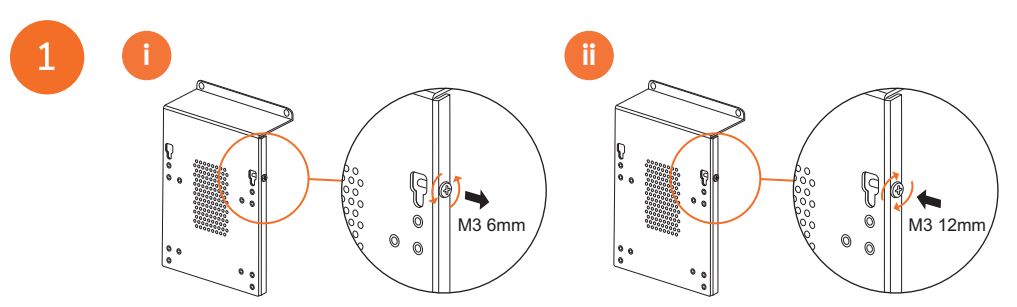

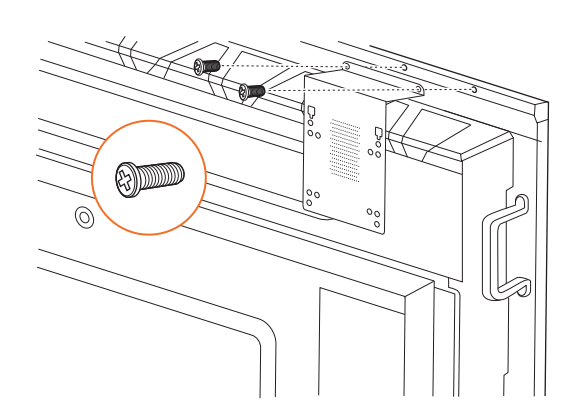

#### Installing the ActivConnect G-Series

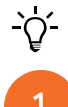

2

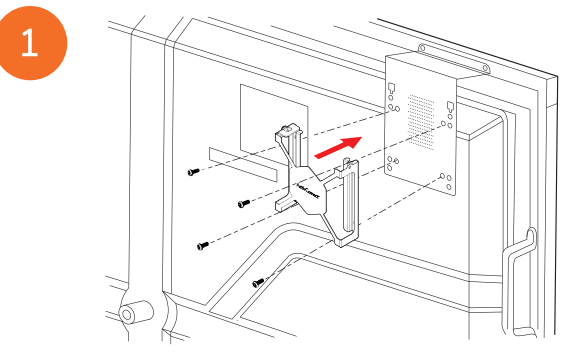

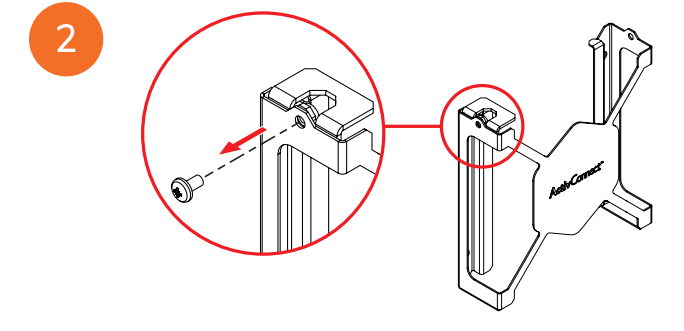

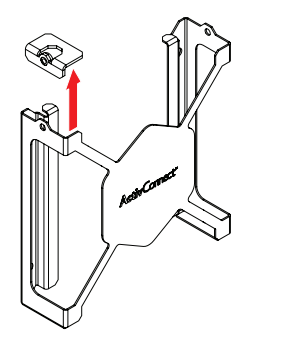

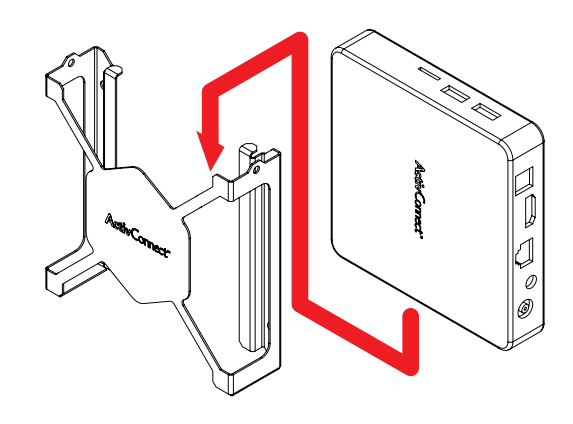

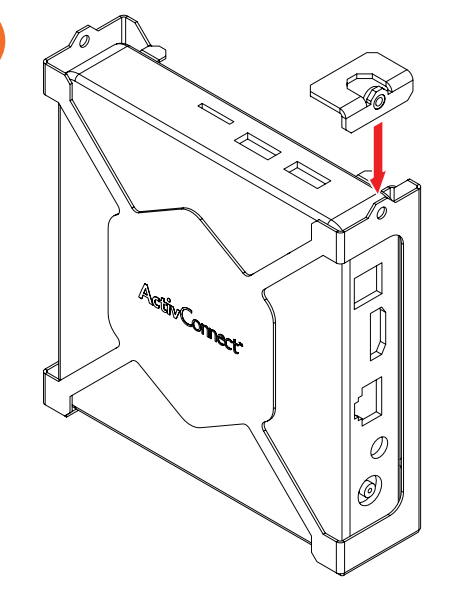

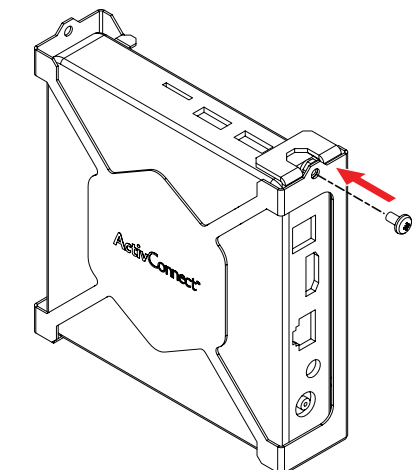

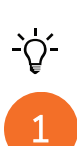

#### Installing the Promethean Chromebox

This product is an optional accessory.

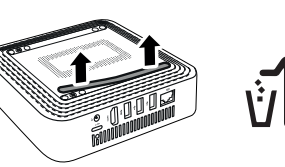

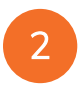

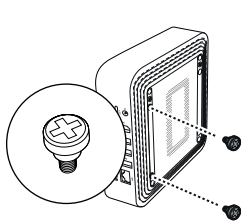

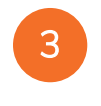

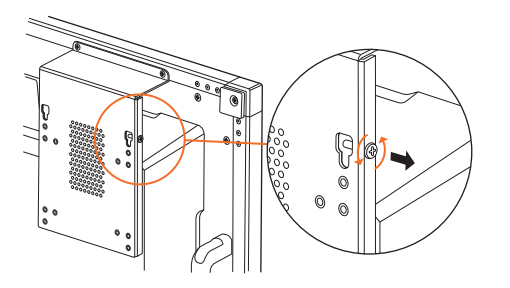

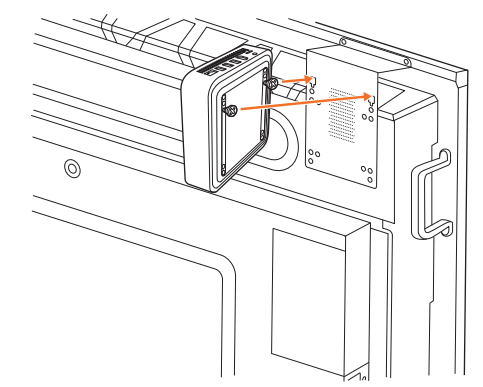

ActivPanel Titanium System Install and User Guide

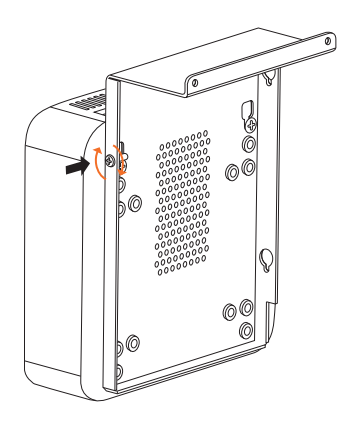

5

#### Installing the Promethean Wi-Fi Module (Titanium)

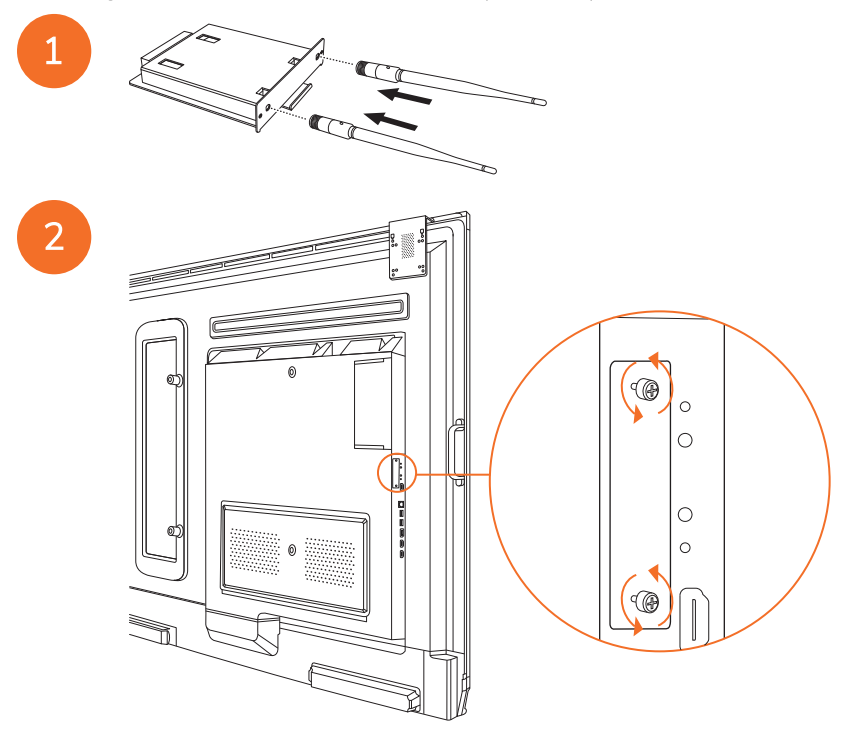

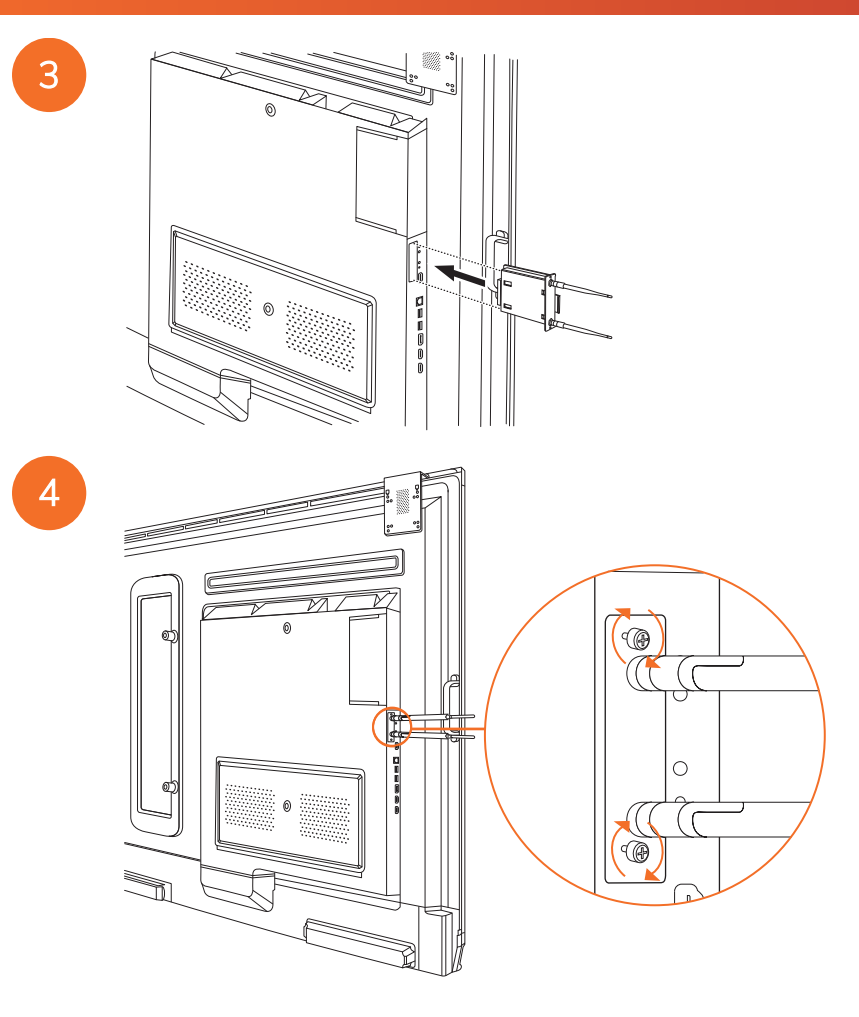

## <span id="page-34-0"></span>Mounting the ActivPanel on the wall mount

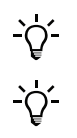

1

2

This product is an optional accessory.

For more information, see TP-3024.

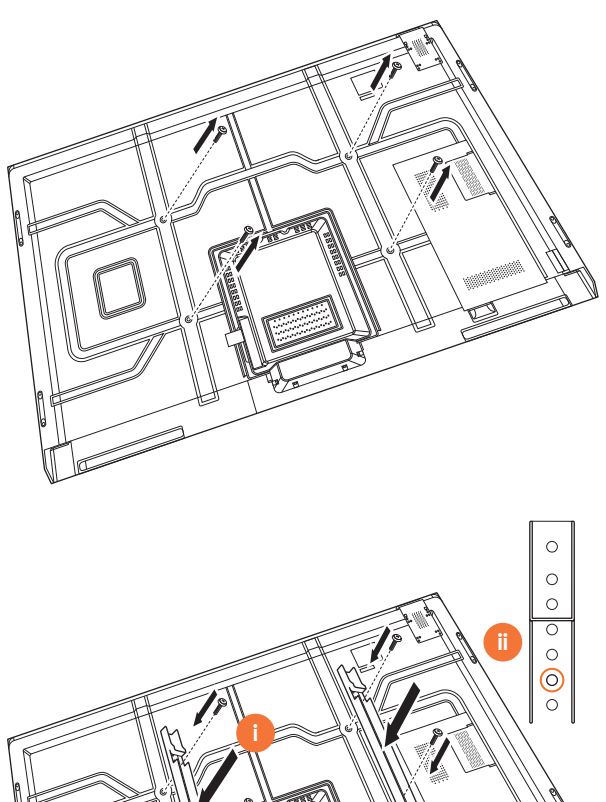

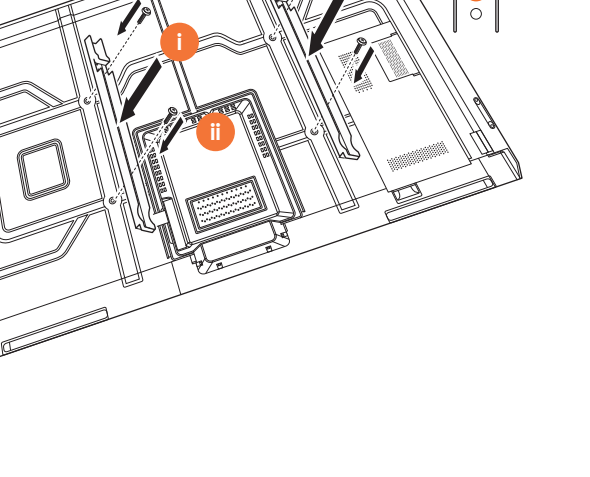

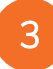

4

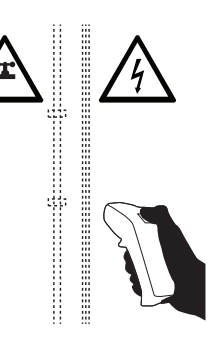

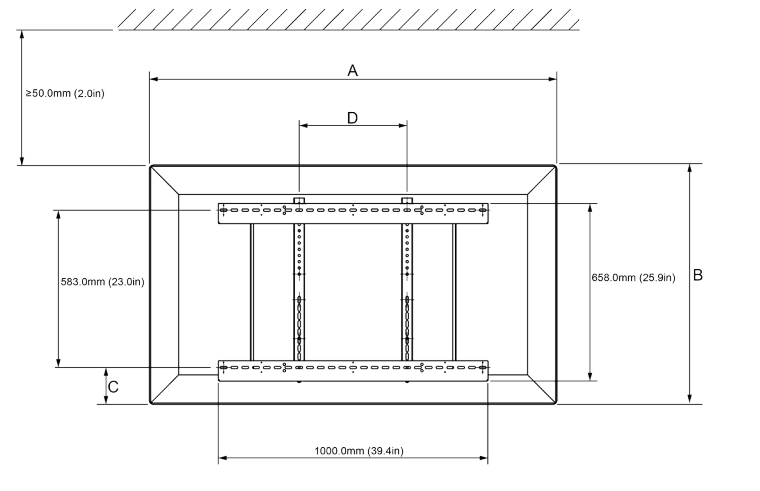

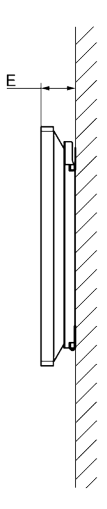

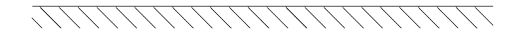

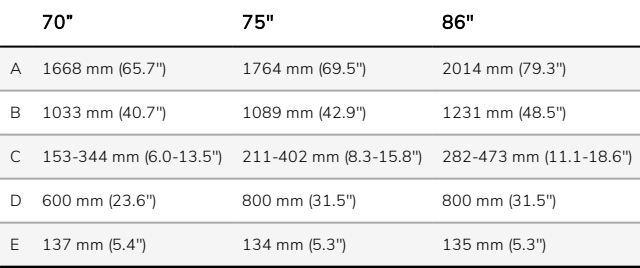

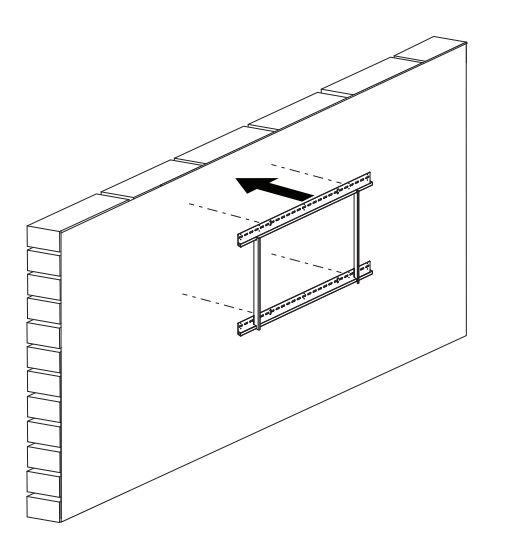

6 REA ?<br>ß 70" 53 kg 116.8 lbs 75" 60 kg 132.3 lbs 86" 75 kg 165.3 lbs

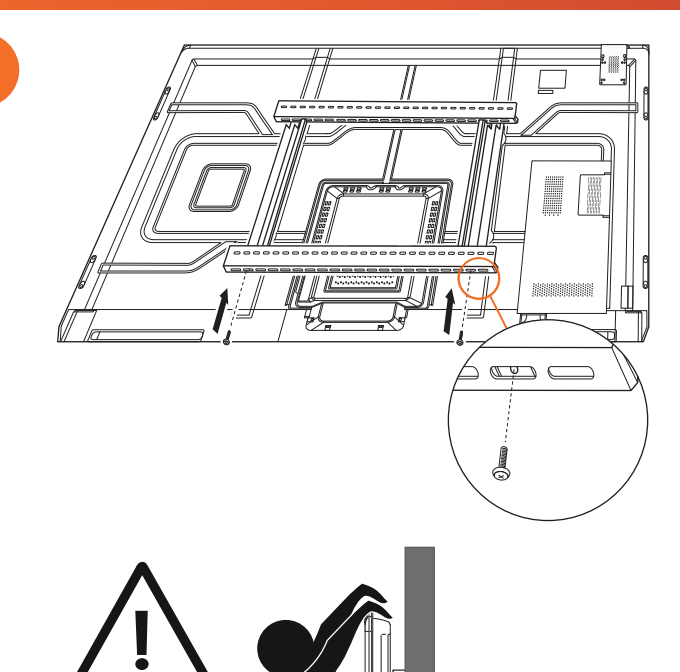

#### <span id="page-38-0"></span>Mounting on the APTMS

AP7-B75 F AP7-B86 C

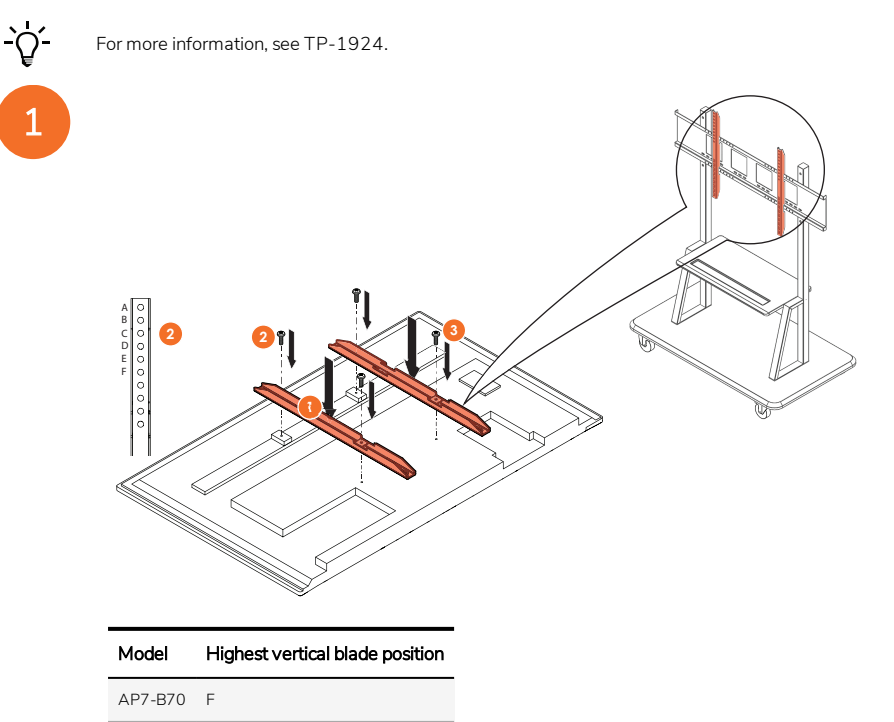

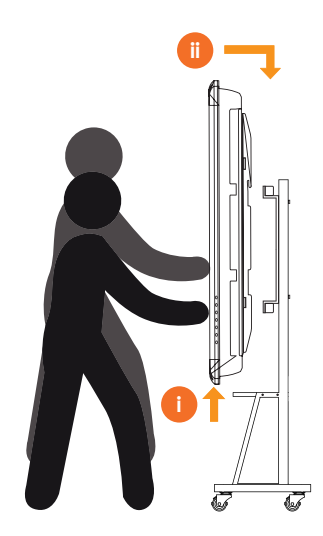

# <span id="page-39-0"></span>Mounting on the APTASBB400-70/90

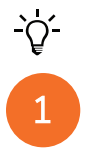

2

For more information, see 902852-01.

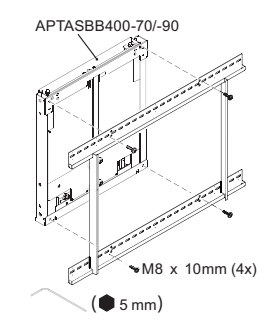

M4 x 12mm (10x) / M6 x 12mm (10x) / M8 x 12mm (10x)

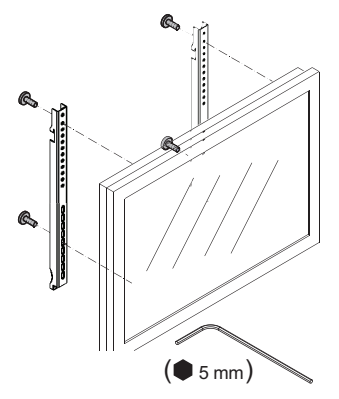

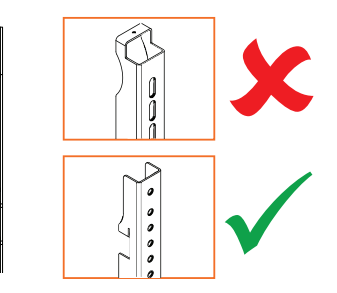

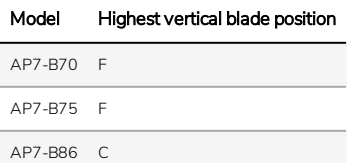

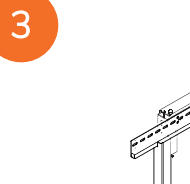

2

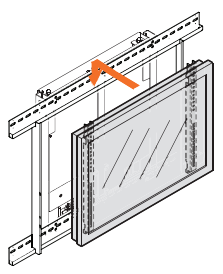

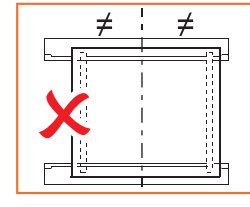

A B C D E F

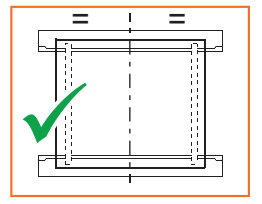

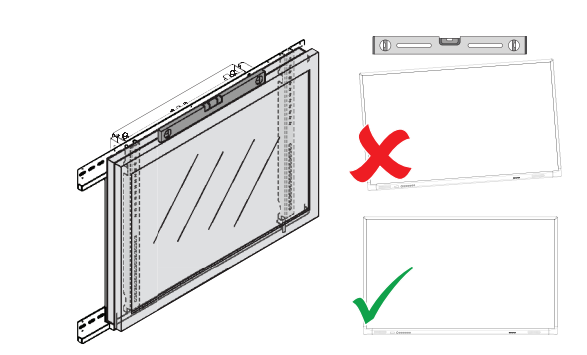

# <span id="page-42-0"></span>Setup

# <span id="page-42-1"></span>Installing batteries in the ActivPanel remote control

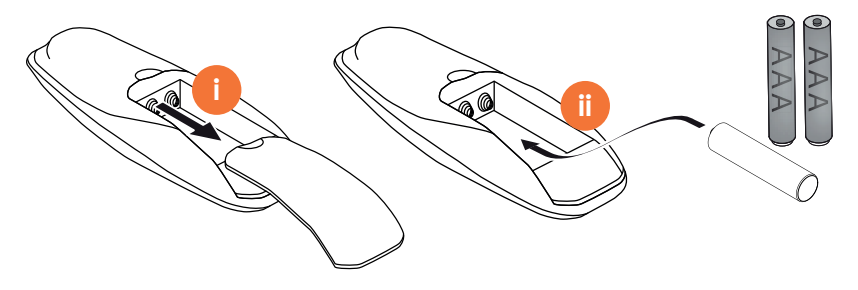

## <span id="page-43-0"></span>Switching on the ActivPanel

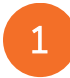

#### AP7-B70

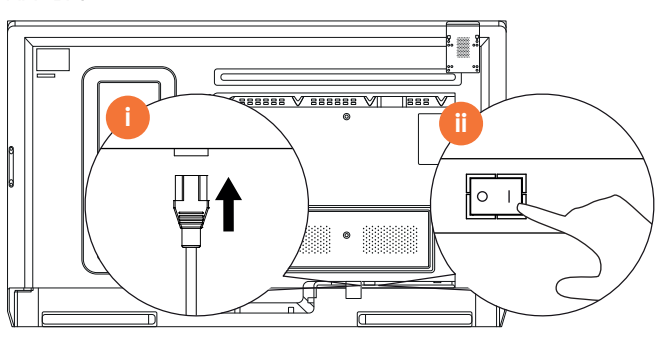

AP7-B75

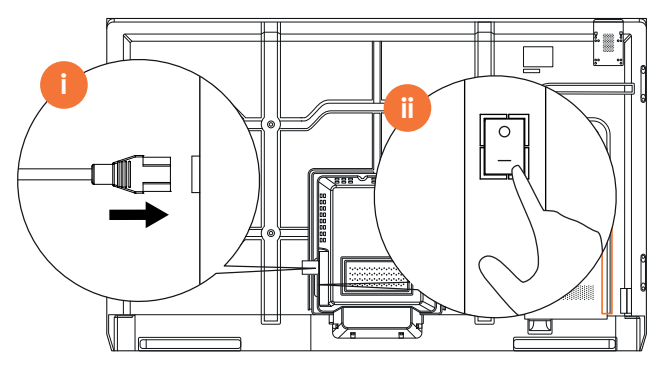

AP7-B86

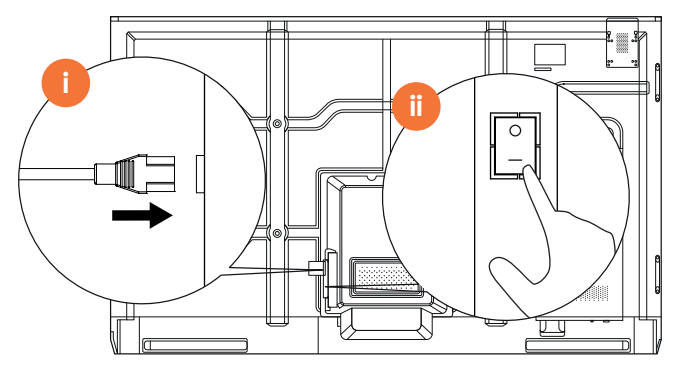

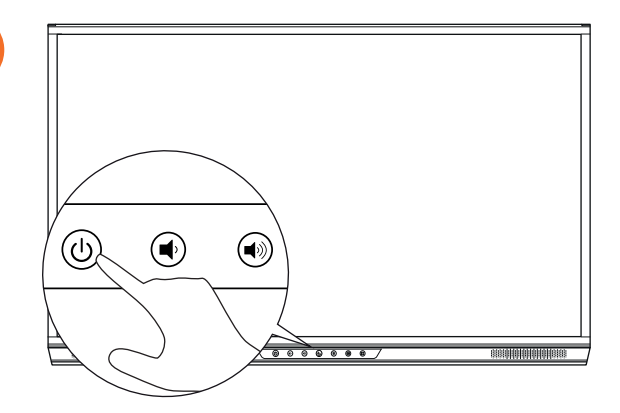

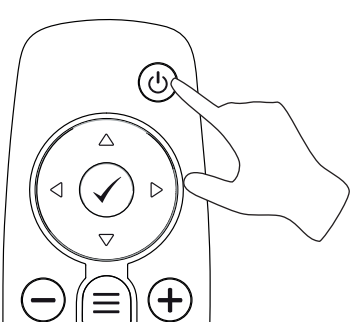

#### <span id="page-44-0"></span>Setting up the ActivPanel for the first time

2

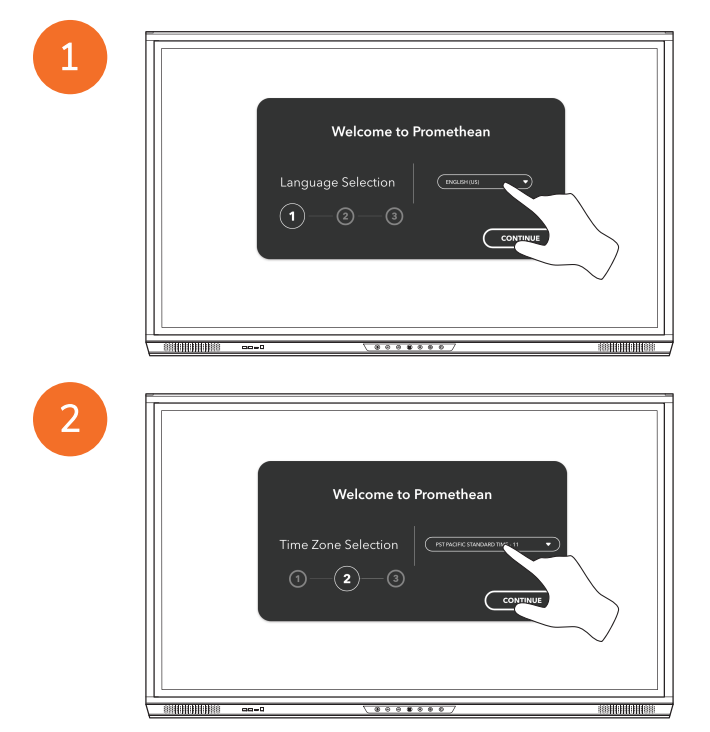

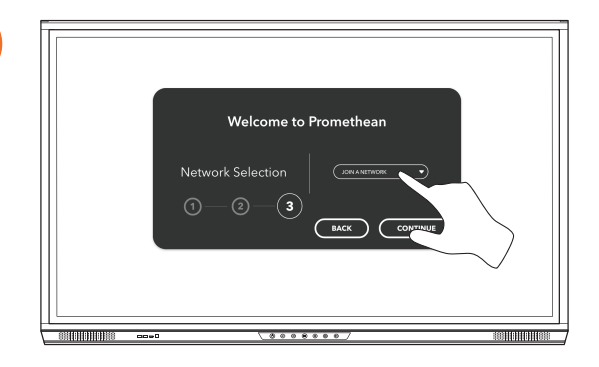

If you connect your ActivPanel to the Internet by an Ethernet cable, you will not be prompted to select a network.

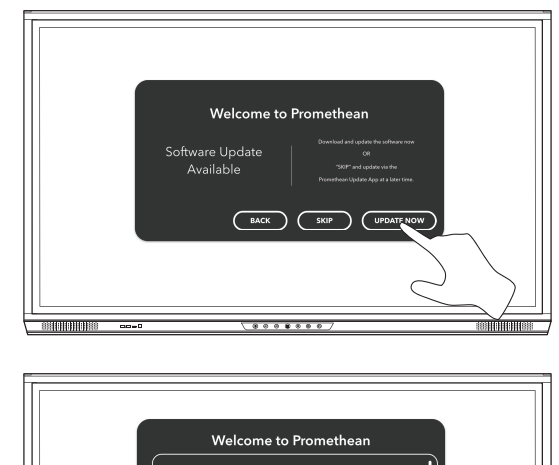

 $\Delta$ 

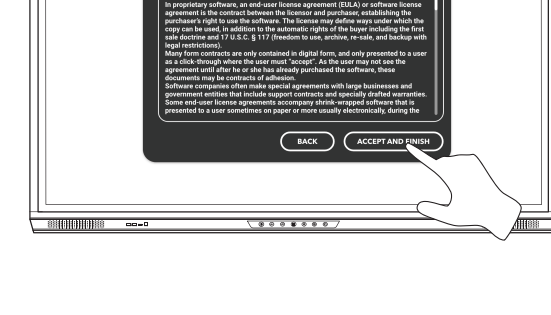

#### <span id="page-46-0"></span>Activating the battery in the ActivSoundBar remote control

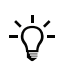

This product is an optional accessory.

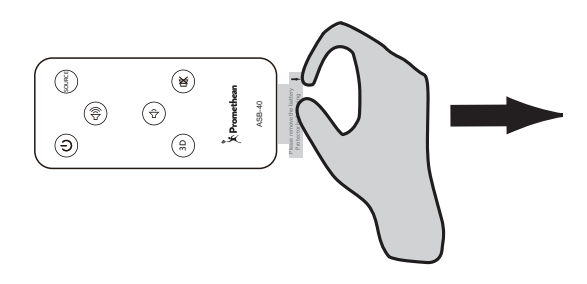

#### <span id="page-46-1"></span>Connecting the ActivSoundBar

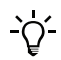

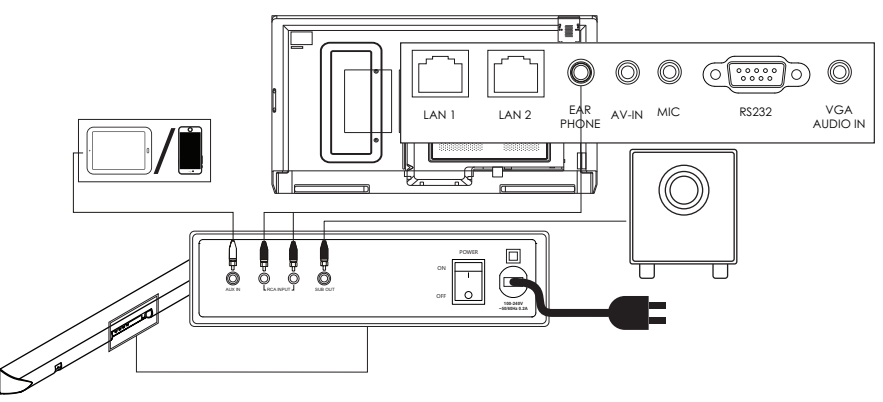

<span id="page-47-0"></span>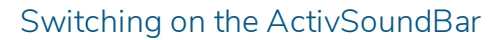

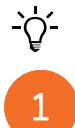

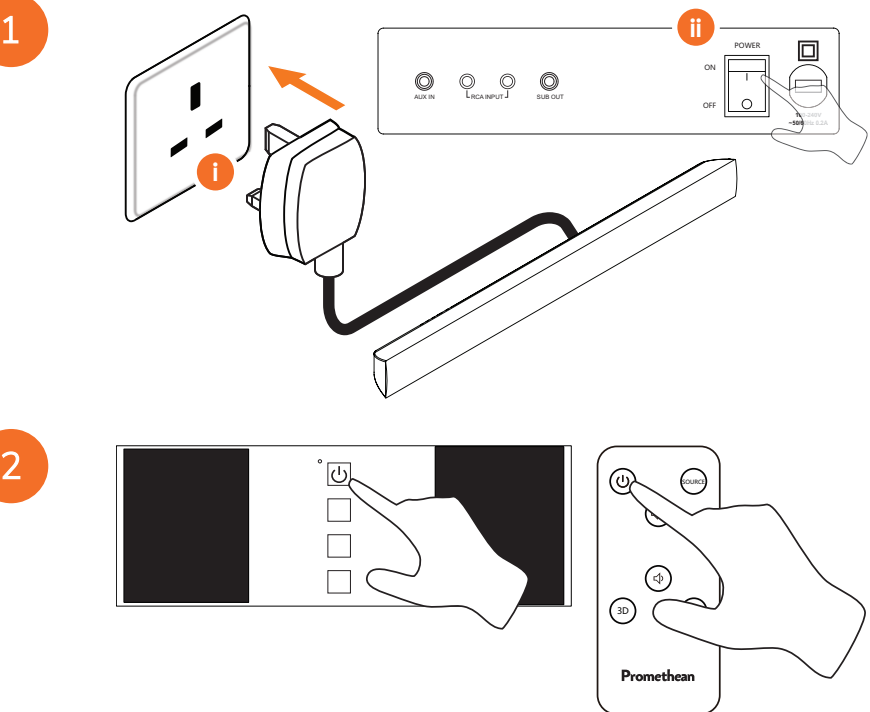

#### <span id="page-48-0"></span>Connecting the ActivConnect G-Series

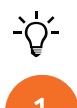

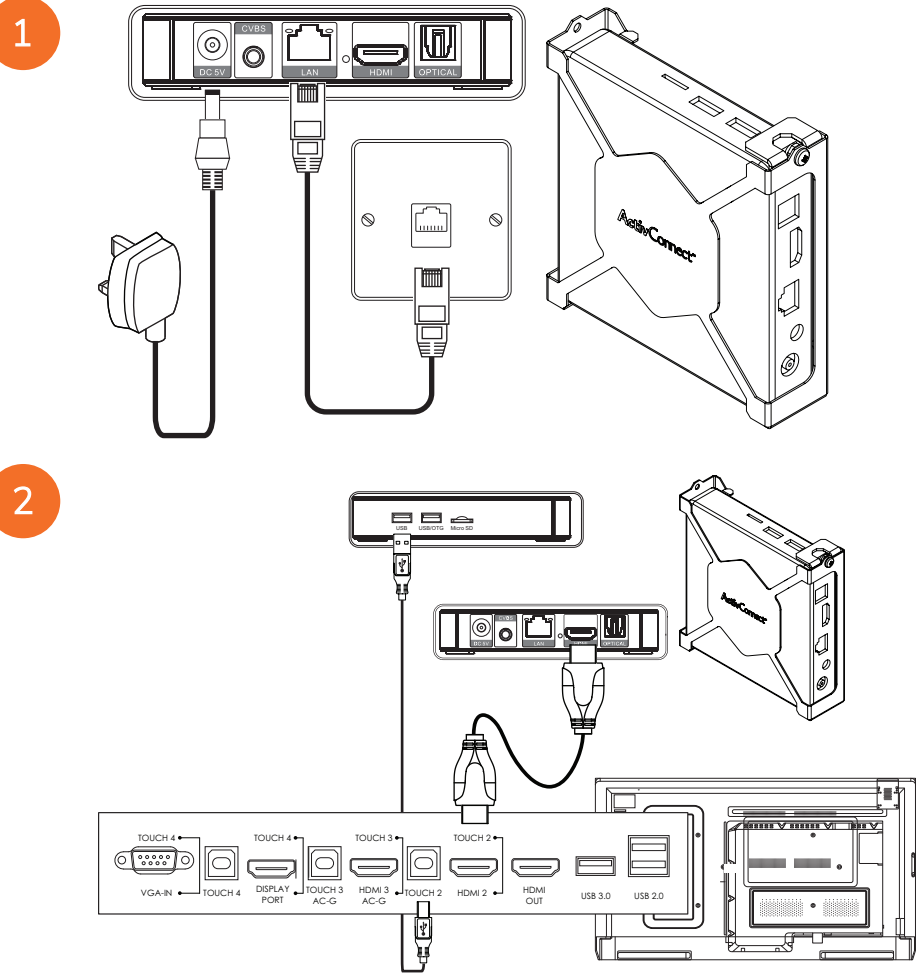

<span id="page-49-0"></span>Switching on the OPS-M, ActivConnect OPS-G, and ActivConnect G-Series

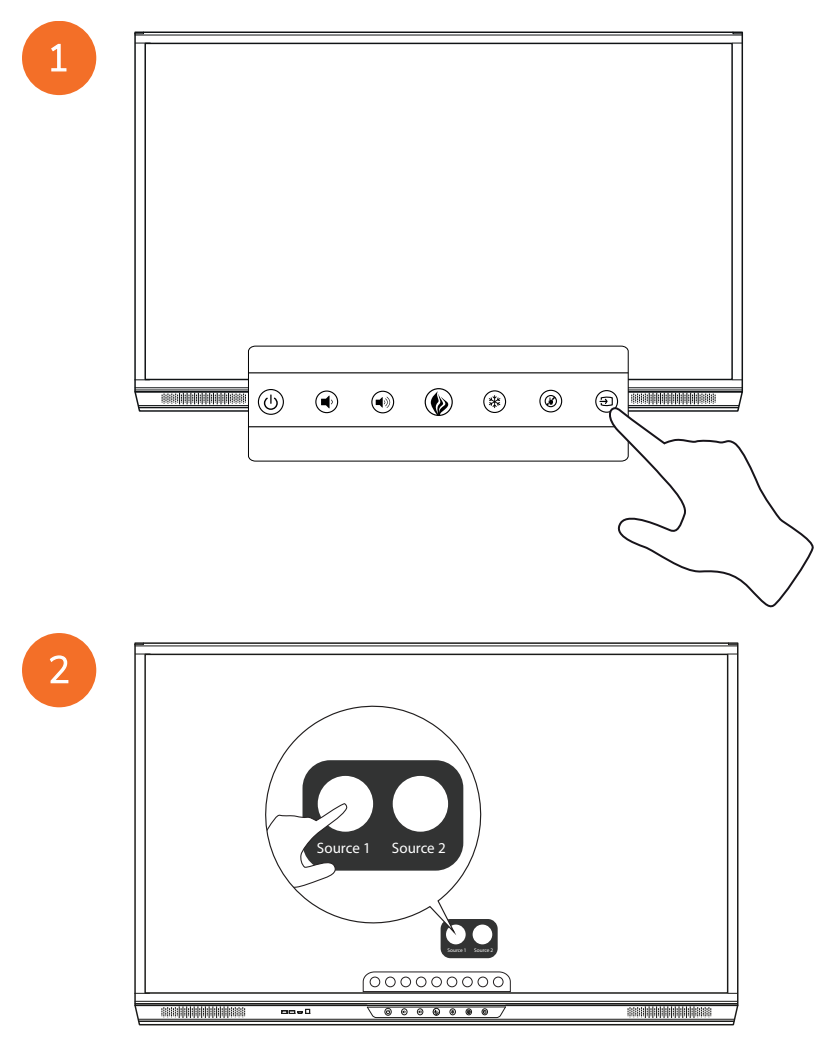

#### <span id="page-50-0"></span>Connecting the Promethean Chromebox

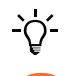

This product is an optional accessory.

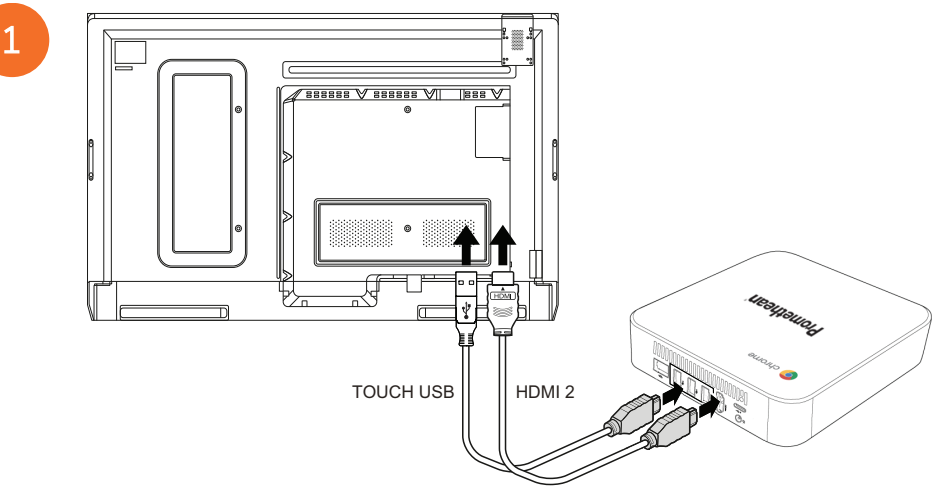

#### <span id="page-50-1"></span>Switching on the Promethean Chromebox

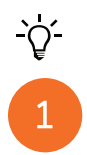

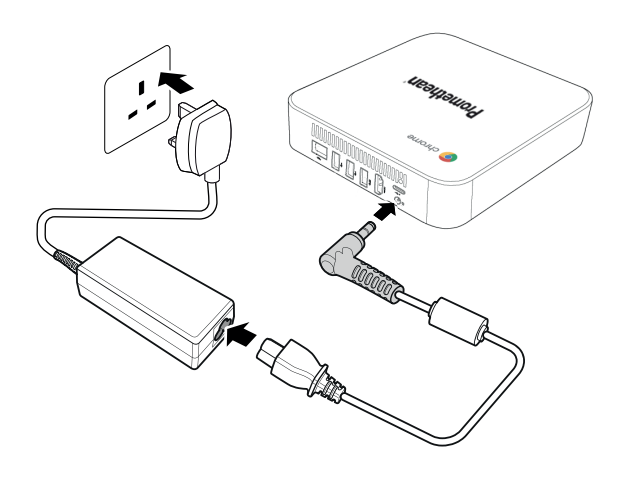

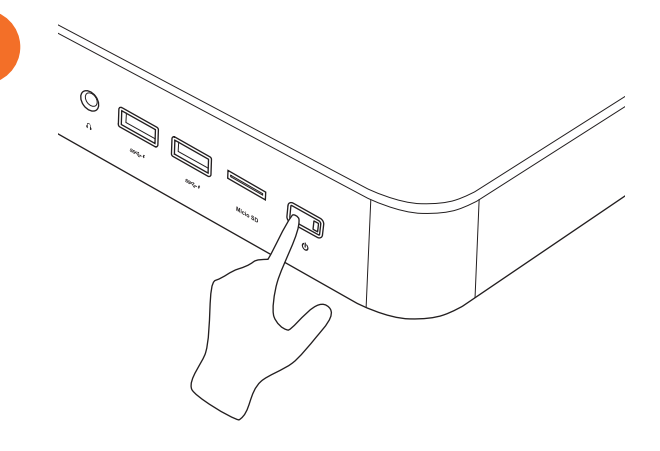

2

#### <span id="page-51-0"></span>Connecting a laptop or desktop computer to the ActivPanel

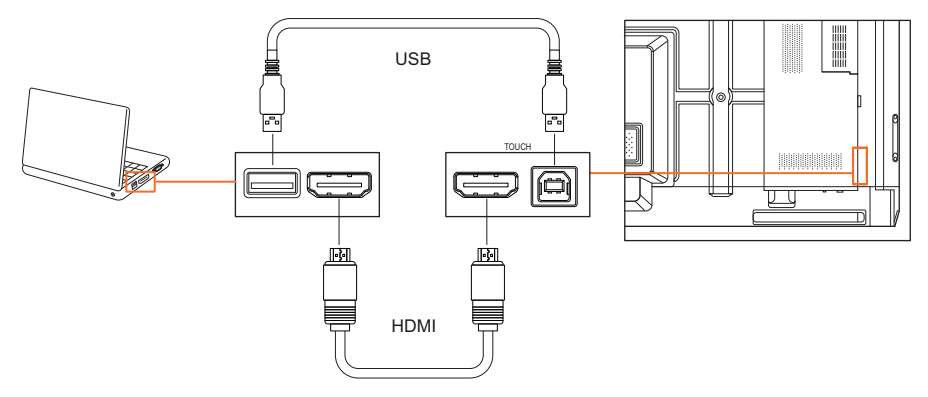

#### <span id="page-52-0"></span>Selecting an HDMI source on the ActivPanel

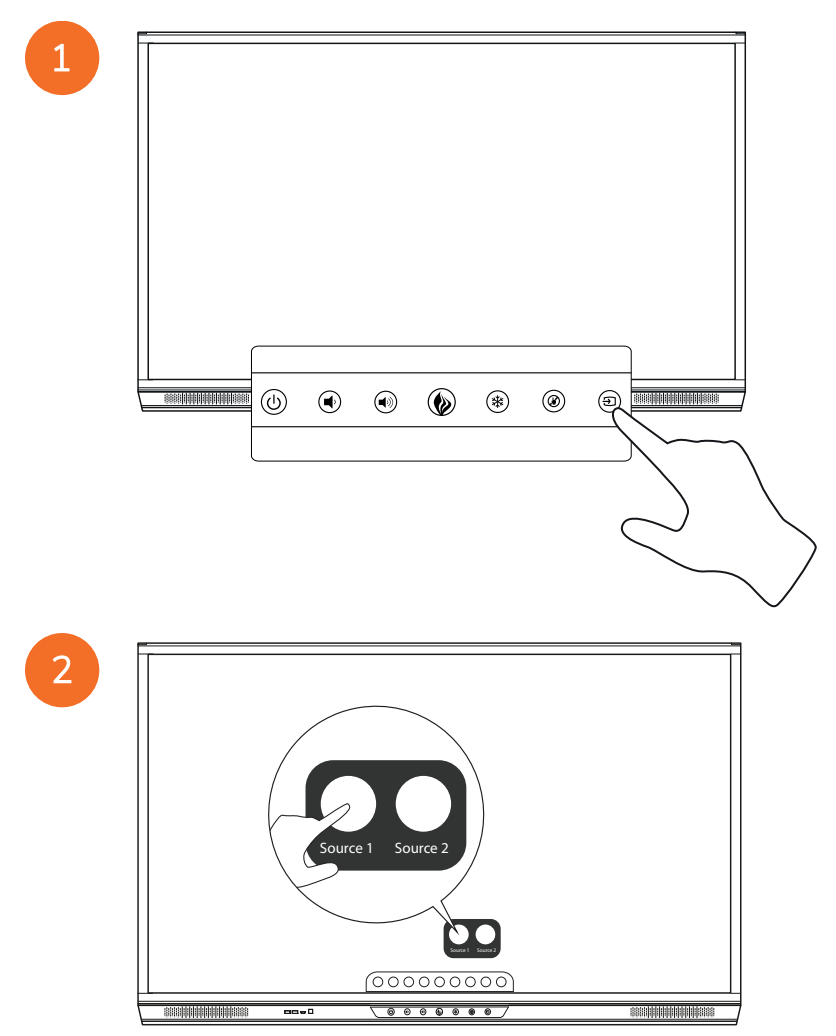

## <span id="page-53-0"></span>Connecting to the Internet on the ActivPanel

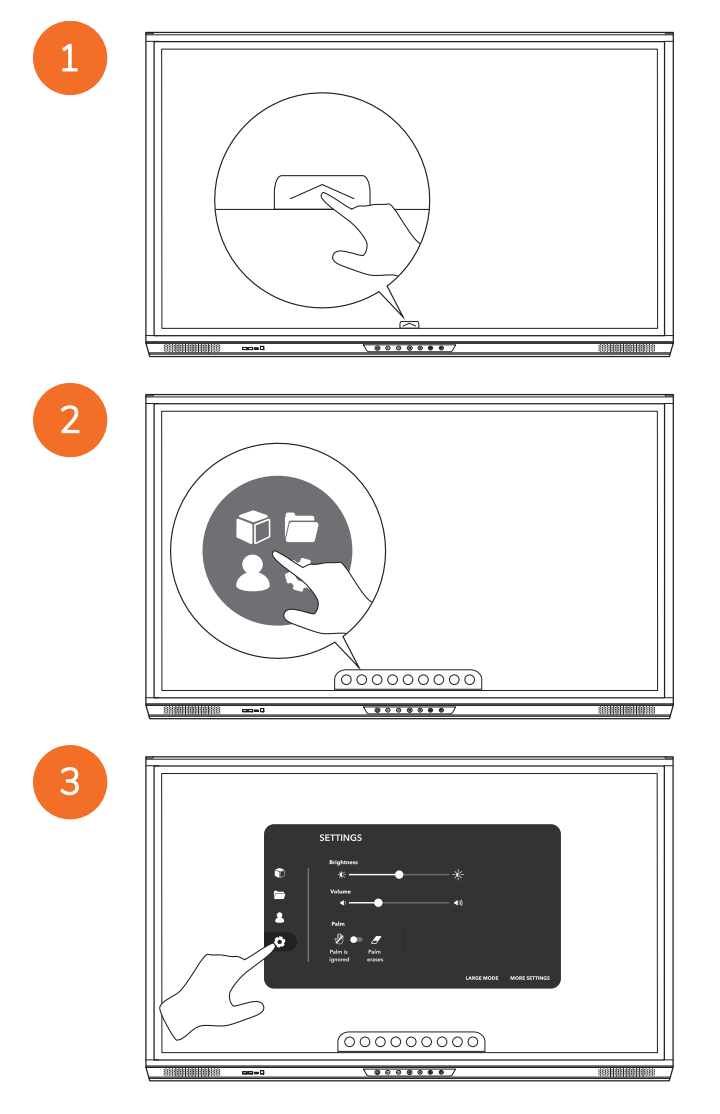

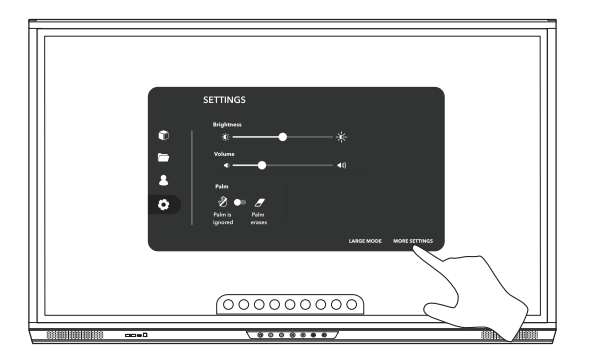

#### Connecting to a wireless network

- 1. Select Wi-Fi.
- 2. Turn Wi-Fi on.
- 3. Select the network you want to connect to.

#### Changing the network proxy settings

- 1. Select Ethernet configuration > Proxy > Manual.
- 2. Enter the relevant proxy details.
- 3. Select Connect.

4

# <span id="page-55-0"></span>Operation

#### <span id="page-55-1"></span>Using touch on the ActivPanel

#### Moving objects

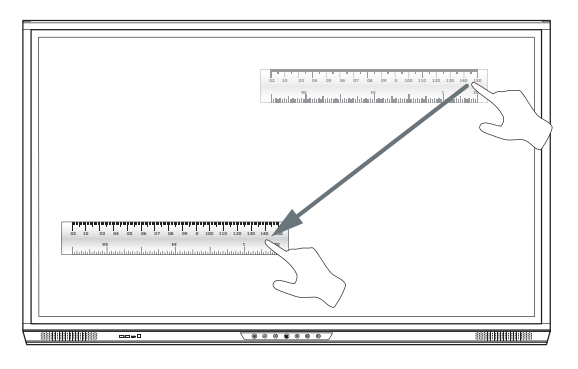

#### Rotating objects

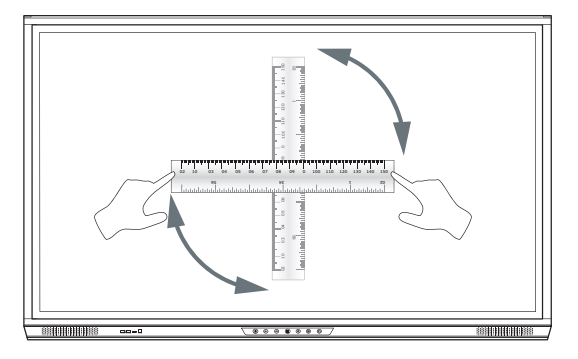

#### Enlarging objects

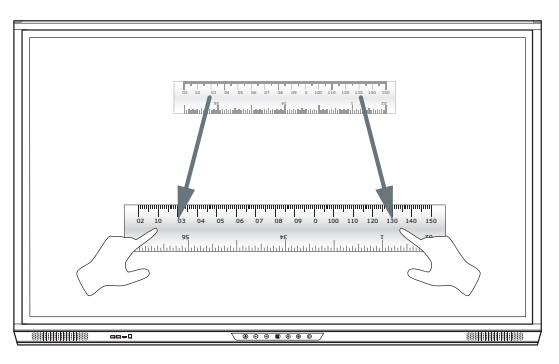

#### <span id="page-56-0"></span>About the menu

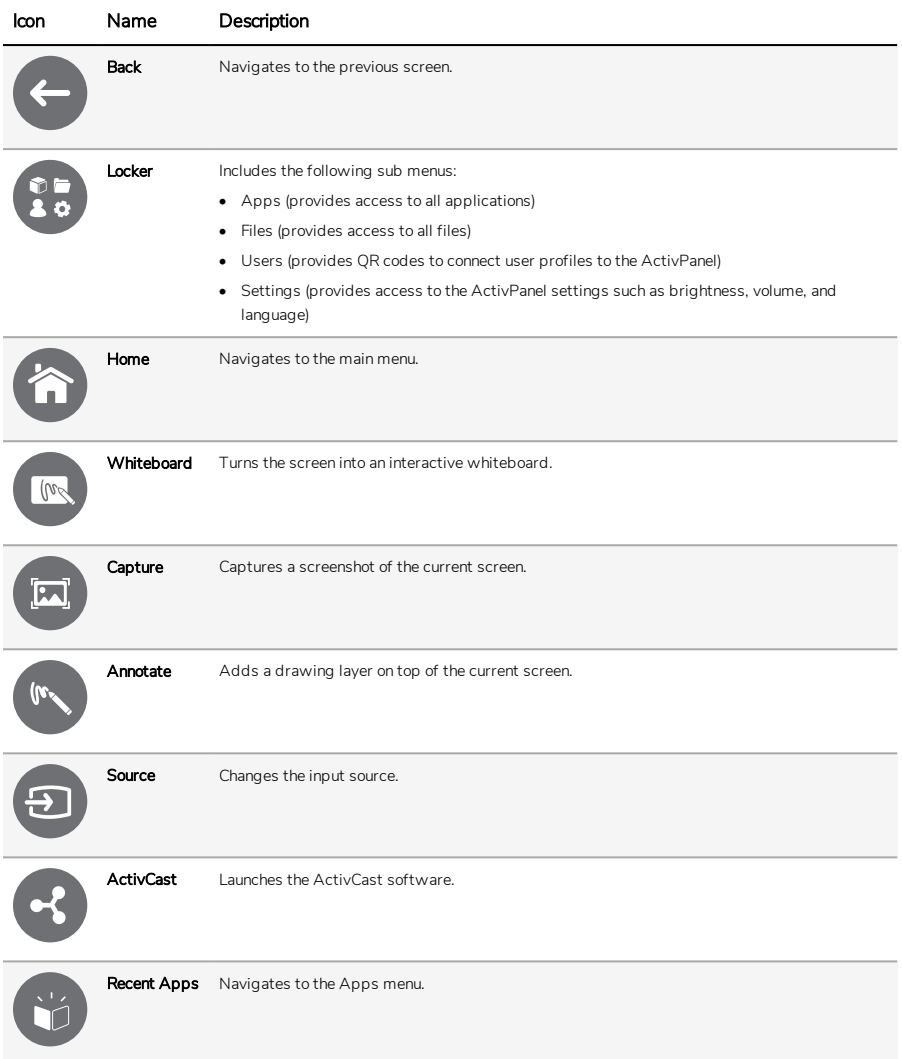

#### <span id="page-57-0"></span>Accessing the menu

To access the menu, you can do either of the following:

- Touch the Menu arrow at the bottom or side of the screen
- Press the Menu button on the front of the ActivPanel or the remote control

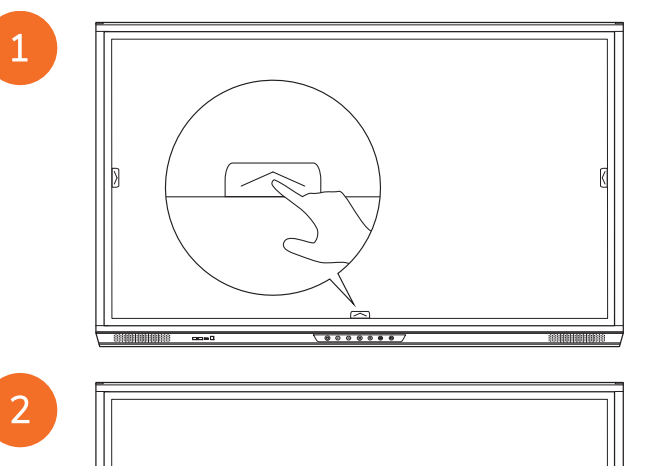

 $\sqrt{000000000}$  $\overrightarrow{ }$ 

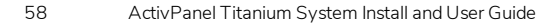

## <span id="page-58-0"></span>Opening apps

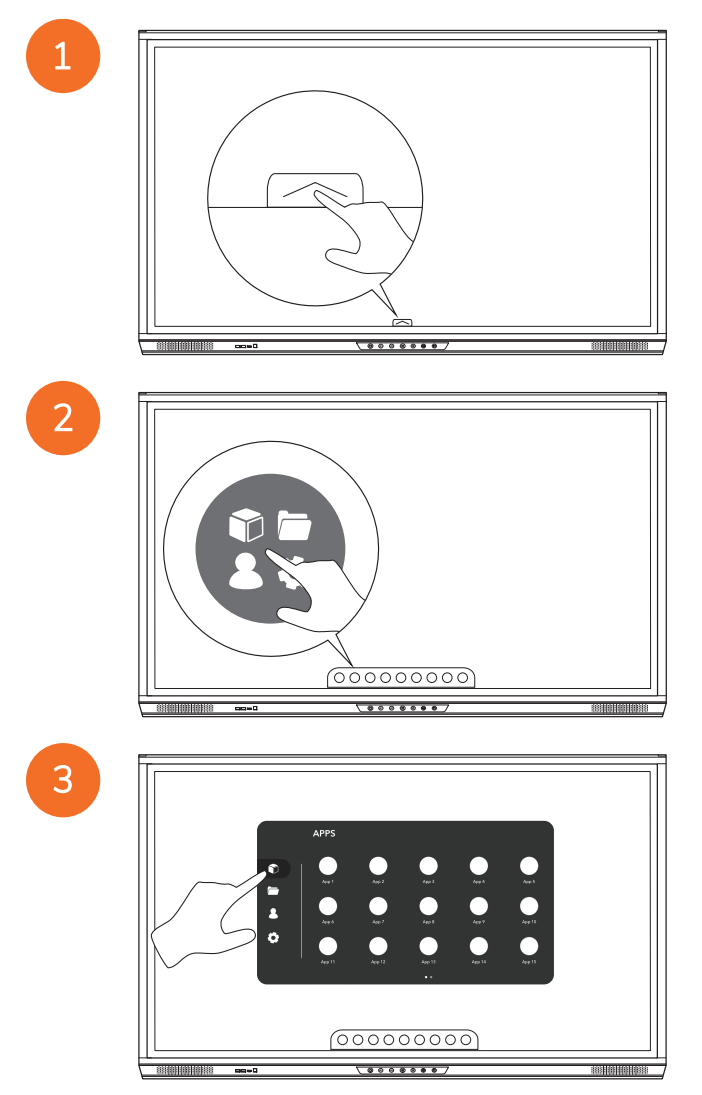

## <span id="page-59-0"></span>Viewing and managing files

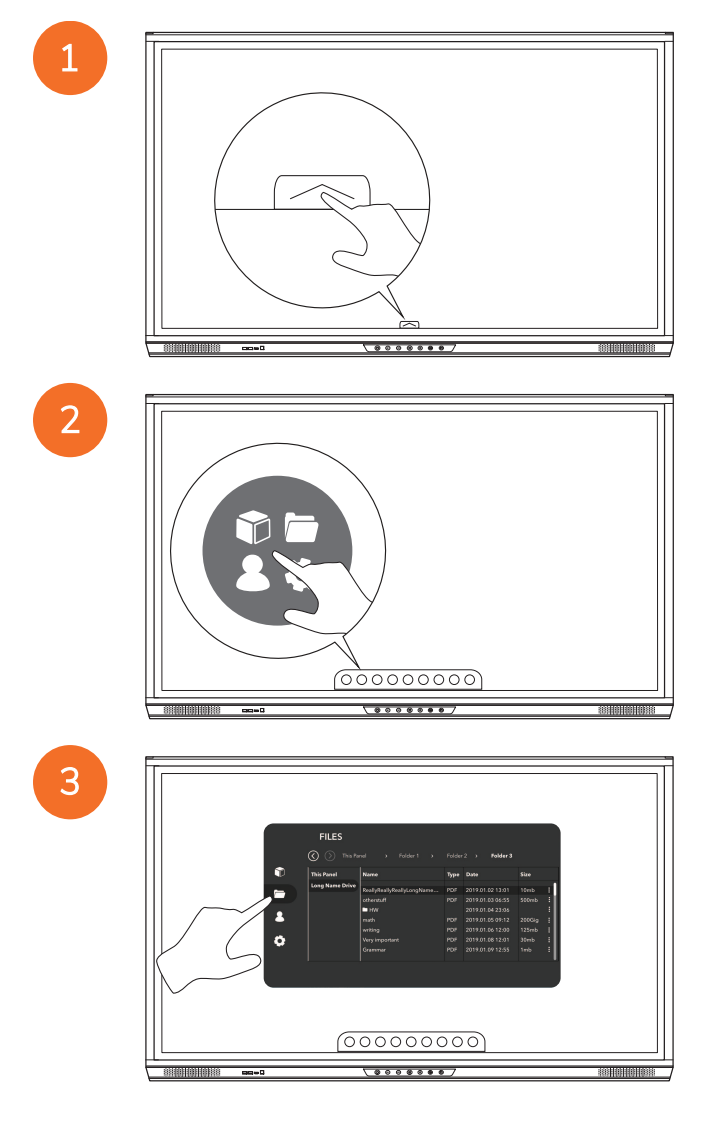

## <span id="page-60-0"></span>Changing settings

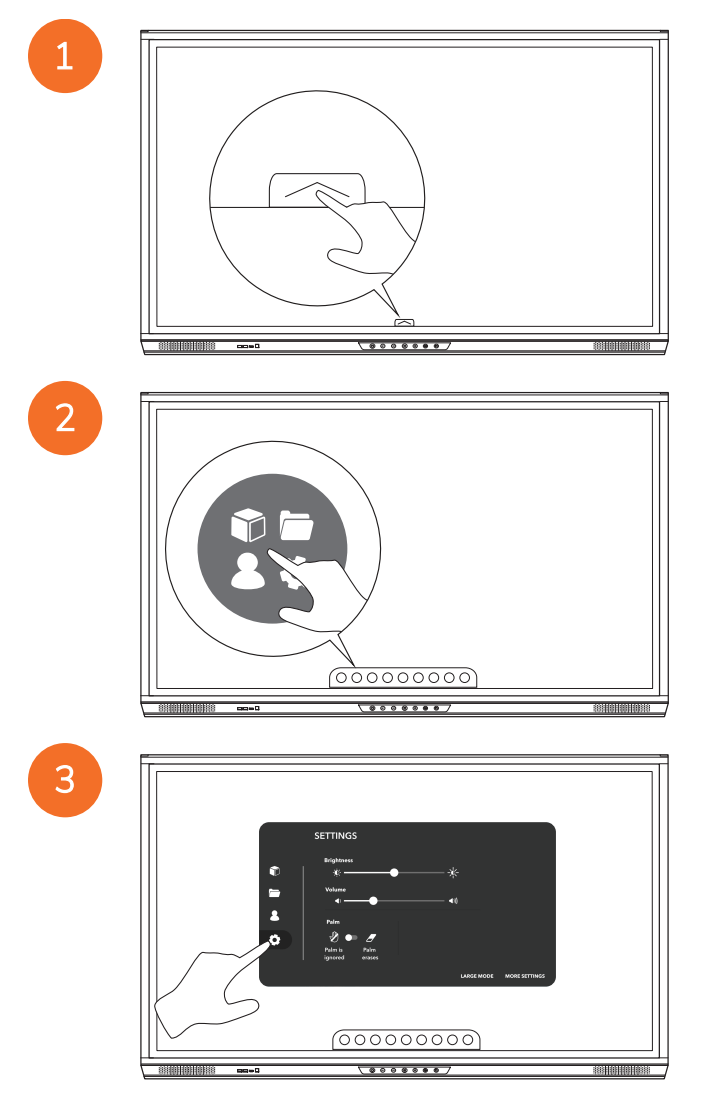

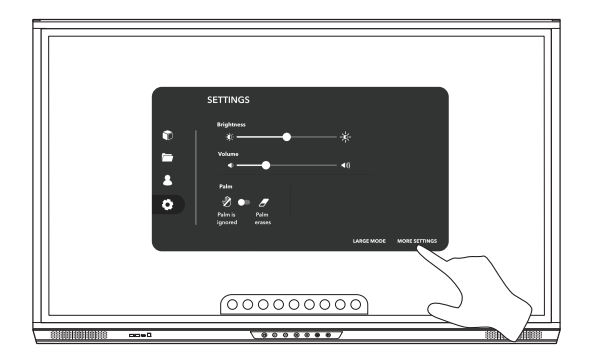

# <span id="page-61-0"></span>Updating the ActivPanel firmware

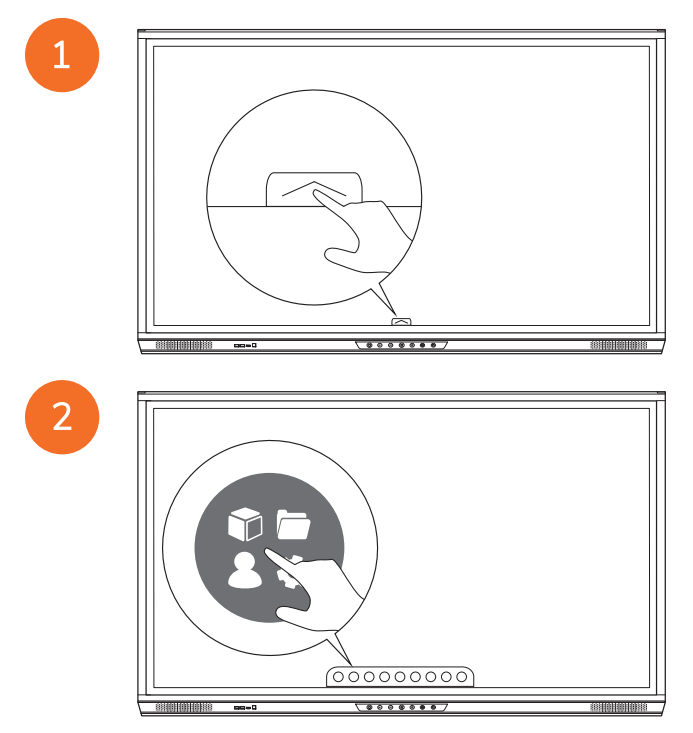

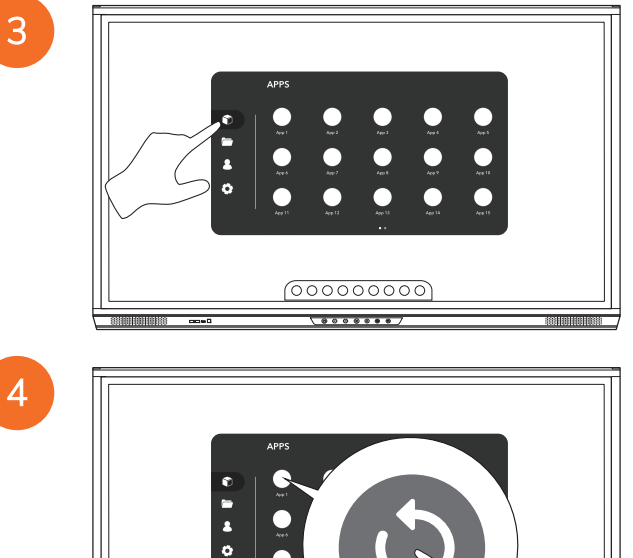

00000000 . . . . . . . . 7

# <span id="page-63-0"></span>Warranty, registration and support

#### <span id="page-63-1"></span>**Warranty**

- Promethean is confident in its product quality and to support this, offers an exceptional warranty for its parts and materials to be free of defects from date of installation (when registered). To view warranty information for your region, visit <https://www.prometheanworld.com/activcare>
- The installation of this product should be completed by a Promethean trained installer or other qualified installer. Promethean cannot warrant any fault occurring due to improper installation.
- This product is designed and manufactured to operate within defined design limits.
- Use of components not supplied by Promethean or not meeting minimum specifications may impact performance and affect the warranty.

#### <span id="page-63-2"></span>Registration

• To ensure you maximize the standard warranty offered or if you have purchased an enhanced warranty and need to activate it, please register the product within 90 days of installation at: [http://registration.prometheanworld.com](http://registration.prometheanworld.com/)

#### <span id="page-63-3"></span>**Support**

- If your Promethean product suffers a fault, please visit our Support Portal for initial troubleshooting: [https://support.prometheanworld.com](https://support.prometheanworld.com/)
- If the troubleshooting does not correct the fault, please contact Promethean Technical Customer Support via our Support Portal: <https://support.prometheanworld.com/contact>

# <span id="page-64-0"></span>Troubleshooting

### <span id="page-64-1"></span>ActivPanel

If your ActivPanel is not operating correctly, please check the following table before contacting Technical Customer Support.

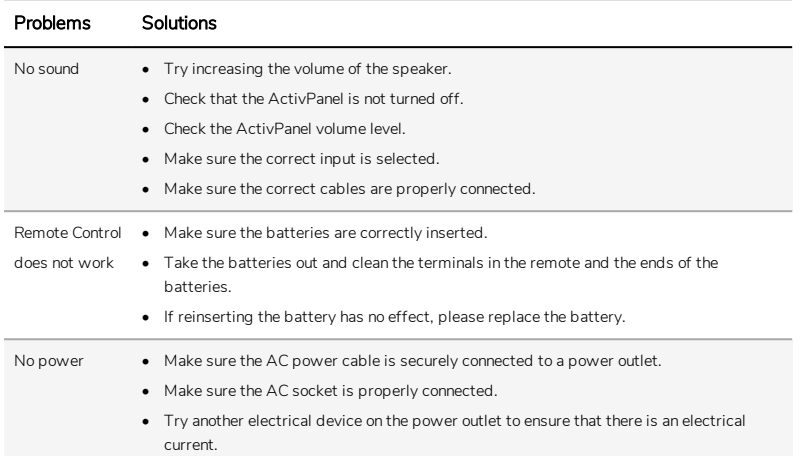

#### <span id="page-65-0"></span>ActivSoundBar

 $\dot{Q}$ 

This product is an optional accessory.

If your ActivSoundBar is not operating correctly, please check the following table before contacting Technical Support.

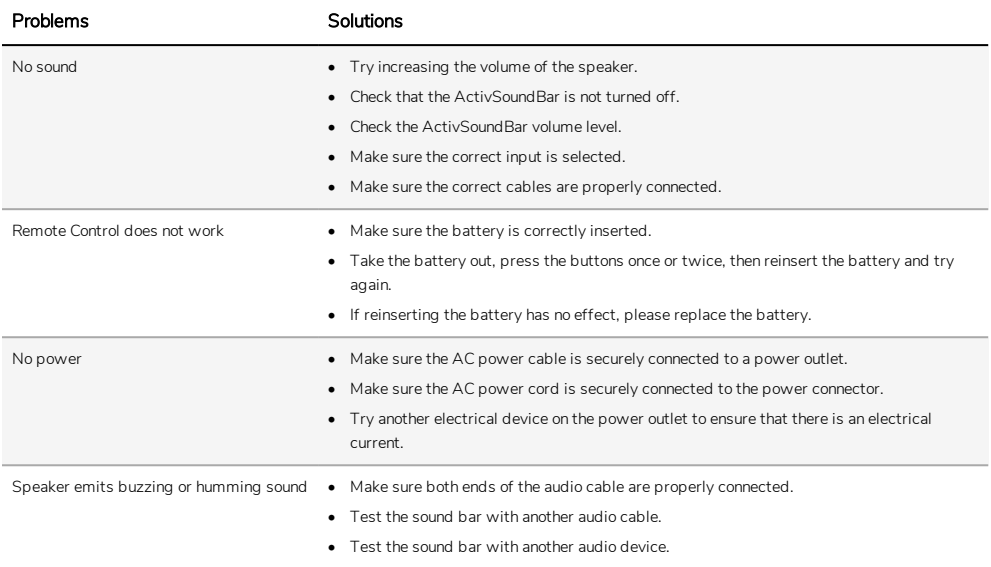

# <span id="page-66-0"></span>List of serviceable parts

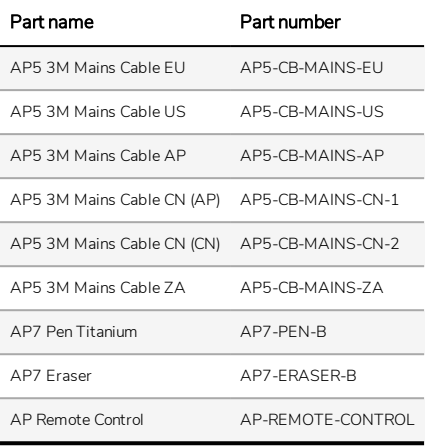

TP-3011-EN-V02 ©2019 Promethean Limited. All Rights Reserved. Products are subject to availability by country. Product specifications are subject to change without notice.